**به نام آنکه میآزمايد انسان را ...**

# Testa

# Online Test Management System Documentations

(Version 2.0)

**مستندات پروژه**

سيستم مديريت آزمون آنلاين

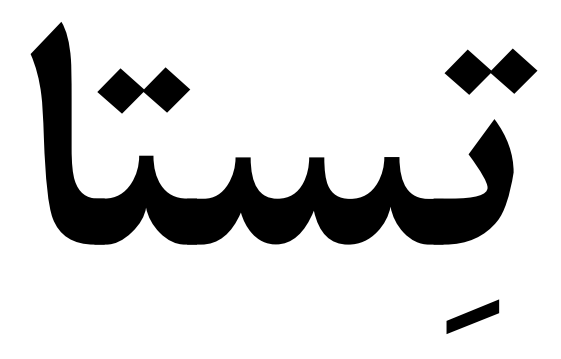

#### **فهرست**

**پيش از اجراي تستا - مقدمه - گسترش روز افزون استفاده از سيستمهاي OTMS - مشکلات بر سر راه توسعه برگزاري آزمون به صورت آنلاين - لغت «تستا » - مشخصات اوليه سيستم مديريت آزمون آنلاين «تستا » - «تستا» رايگان و Source Open است - چرا «تستا» با يک زبان تحت وب پيادهسازي شده است؟ - WAMP مربوط به تستا، نرمافزار WOS است. - روند کلي برگزاري يک آزمون توسط «تستا » - دانلود «تستا » - آمادهسازي بستر لازم جهت اجراي «تستا » - فعال و غيرفعال کردن WOS - تنظيمات نرمافزار WOS - اولين اجراي «تستا»؛ نصب «تستا » - آدرسهاي ثابت «تستا » - اصطلاح «مدير سيستم» به چه کسي اطلاق ميشود؟ آموزش گام به گام کار با کنترل پنل مديريت «تستا »** - **ورود به سيستم -۱ افزودن آزمون جديد تعريف سؤالات آزمون**

- **-۲ آزمونهاي موجود**
- **-۳ تعيين آزمون پيشفرض**
- **-۴ کنترل پنل مديريت داوطلبان**
	- **-۵ آمارها و نمودارها**

- **-۶ تنظيمات سيستم** 
	- **شرکت در آزمون**

- **صفحه نتايج**

- **- «از تستا» چطور در يک شبکه استفاده کنيم؟** 
	- **- اجراي «تستا» بر روي يک وبسايت** 
		- **- پشتيباني «تستا »**
- **- سخن پاياني طراح و برنامهنويس پروژه «تستا »**

#### **ضميمه ها**

- **ضميمه شماره :۱ رفع ايرادات احتمالي در هنگام راهاندازي «تستا»**
	- **ضميمه شماره :۲ کار با اديتور تستا**
	- **ضميمه شماره :۳ افزودن يک زبان جديد به «تستا»**
		- **ضميمه شماره :۴ مرورگر Firefox Mozilla**
	- **ضميمه شماره :۵ امکانات افزوده شده به نسخه ۲ تستا**

آخرين تغييرات مستندات در تاريخ: مهر ماه 1389 همزمان با ارائه نسخه 2 تستا

#### **مقدمه**

طرح كردن سؤالات يك آزمون، چاپ كردن و تكثير آنها به تعداد مورد نياز، برگزاري آزمون به روش سنتي، تصحيح اوراق و اعلام نتايج مدتها پس از برگزاري آزمون از مشكلات عمده اساتيد، معلمين و مدرسين و حتي داوطلبان شركت در آزمون است.

اما امروزه با عموميتر شدن استفاده از كامپيوترها، ميتوان انتظار داشت در مراكز برگزاري آزمون، تعداد قابل توجهي كامپيوتر، در دسترس باشد. حال، اگر بتوان با توجه به توانايي بالاي كامپيوتر ها شرايطي را فراهم كرد تا مشكلات مذكور، كمتر و در كل، سرعت برگزاري يك آزمون تا حد ممكن سريعتر شود، ميتوان از بسياري از اضافهكاريها جلوگيري به عمل آورد.

«تستا» عنوان پروژهاي است كه با همين هدف طراحي و پيادهسازي شده است.

به عبارت ديگر، **«تستا» يک «سيستم مديريت آزمون آنلاين» يا System Management Test Online** است که منتشر شده است تا جايگزيني مناسب براي روشهاي سنتي برگزاري آزمون باشد.

انتظار ميرود با فراگير شدن « تستا» و سيستمهاي مشابه،

- از هزينههاي زياد و گاهي بسيار زياد چاپ و تكثير اوراق امتحاني تا حد صفر كاسته شود.
- از مشكلات تكثير سؤالات؛ از قبيل: اضافهتر يا كمتر بودن تعداد برگه ها نسبت به تعداد داوطلبان آزمون، ناخوانا بودن يا واضح نبودن سؤالات و تصاوير، محدوديت در استفاده از تصاوير متحرك، فيلم و غيره، انباشته شدن سؤالات تكثير شده و ... بسيار كاسته شود.
	- فرايند تصحيح اوراق و اعلام نتايج در كسرى از زمان صورت گيرد.
	- اضطرابهاي داوطلبان آزمون در مدت زمان بين «شركت در آزمون» و «اعلام نتايج» بي نهايت كاهش يابد.
		- تأثير اشتباهات معمول انساني در زمان تصحيح اوراق، از بين برود.
- برگزاري آزمونهاي آزمايشي براي سنجش سطح علمي داوطلبان به يك امر بسيار آسان تبديل شده و با برگزاري مداوم آنها، بر سطح آمادگي داوطلبان افزوده شود.
- داوطلب با محيطي دوستداشتني و كاربر پسند در حين آزمون روبرو باشد كه مهمترين مزيت آن كاهش اضطراب وي در حين آزمون خواهد بود.
	- حضور كاربر در محل برگزاري آزمون الزامي نباشد.
- با توجه به امكانات سيستم، از قبيل نمايش تصادفي (Random (سؤالات، امكان تقلب در آزمون كاهش يابد.
- امكان تهيه سريع و خودكار آمارهاي بسيار جزئي از نحوهي پاسخگويي داوطلبان تنها با چند كليک فراهم باشد.

و دهها مزيت ديگر عايد استفاده كنندگان از اين نوع سيستمها شود.

# **گسترش روز افزون استفاده از سيستمهاي OTMS :**

OTMS برگرفته از اصطلاح System Management Test Online است كه با پيوستن تستا به اين نوع سيستمها، به زودي اين لغت در فرهنگنامه آزاد org.Wikipedia به ثبت خواهد رسيد و همانطور كه گفته شد، مفهوم «سيستم مديريت آزمون آنلاين» را خواهد داشت.

امروزه بسياري از مؤسسات معتبر دنيا با استفاده از اين نوع سيستمها آزمونهاي خود را به صورت Internet-Based Test به اجرا در مي آورند.

آزمونهايي از قبيل TOEFL، IELTS و ... از اين دست آزمونها هستند.

#### **مشكلات بر سر راه توسعه برگزاري آزمون به صورت آنلاين:**

هر چند ميتوان مزاياي بسياري در ذيل بررسي اين سيستم برشمرد، اما هنوز مشكلاتي بر سر راه توسعه استفاده از اين روش وجود دارد كه در جوامع نه چندان پيشرفته ، مشكلاتي «بسيار بزرگ » به حساب ميآيند.

مشكلاتي از قبيل:

- نياز به تعداد بسيار زيادي كامپيوتر متناسب با تعداد داوطلبان و بالا بودن قيمت آنها نسبت به اوراق سنتي.
	- نياز به تهيه تجهيزات و راهاندازي شبكههاي مورد نياز.
	- نياز به آموزش طراحان سؤال و حتي داوطلبان، جهت كار با سيستم و گاهي، كار با كامپيوتر!
		- نياز به نيروهاي متخصص جهت پشتيباني كامپيوترها و شبكهها

اما با بررسي رفتار دولتها و ملتها نسبت به اين نوع تغييرات، ميتوان نتيجه گرفت مزاياي استفاده از روشهاي كامپيوتري و آنلاين موجب ميشود به مشكلات آنها به ديده اغماض نگريسته شود و تغييرات ساختاري و فرهنگسازيهاي لازم جهت تأمين شرايط بهرهگيري از اين نوع روشها هر چند با هزينههاي بسيار، به سرعت صورت گيرد.

در تغييرات مشابهي همچون استفاده از خودپردازها (ATM(، كارتهاي هوشمند سوخت و ... نيز چنين مشكلاتي در بدو ايجاد، مشاهده ميشد، اما دولتها توانستند با فرهنگسازي سريع و ايجاد امكانات، آنها را به يكي از معلومات پيش پا افتاده ملتها تبديل كنند.

#### **لغت «تستا »**

«تستا» لغتي فارسي - انگليسي، مركب از لغت انگليسي « تست» (Test (به معناي «آزمون، آزمايش و » «الف صفت فاعليساز» است.

همچون گويا، شنوا، دانا و ...

بنابراين، **«تستا» به معني «آزمون گيرنده» خواهد بود.**

اين نام در زبان انگليسي به صورت Testa نوشته خواهد شد.

#### **مشخصات اوليه سيستم مديريت آزمون آنلاين «تستا »**

- تستا جهت برگزاري آزمونهاي چهارگزينهاي طراحي شده است.
- تستا يك سيستم تحت وب به حساب ميآيد و با زبان برنامهنويسي PHP پيادهسازي شده است.
- در كنار زبان PHP، جهت منعطفتر شدن سيستم از زبان Javascript تقريباً در تمامي بخشها استفاده شده است.
- در نسخه اوليه تستا در بخشهايي مثل ثبت انتخاب داوطلبان در لحظه آزمون و يا حذف يك كاربر و برخي بخشهاي ضروري از تكنولوژي نوظهور Ajax استفاده شده است و اميد ميرود در نسخههاي آتي تمامي بخشها با استفاده از اين تكنولوژي پيادهسازي شوند.
- تستا از زبان MySQL جهت ارتباط با پايگاه داده (Database (استفاده ميكند و PHPmyAmin به عنوان DBMS براي آن در نظر گرفته شده است.
- با توجه به اينكه تستا با يك زبان تحت وب نوشته شده است، مشخص است كه ميتوان از آن در بخشي از يك سايت اينترنتي استفاده كرد. اما هدف اصلي پروژه ، استفاده در يك شبكه محلي (LAN (به صورت آفلاين است.
- به همين دليل همراه با هسته تستا نرمافزاري كاملاً رايگان و كدباز (Source Open (ارائه ميشود تا بستر لازم جهت اجراي فايلهاي PHP فراهم شود. با اجراي اين نرمافزار بر روي يكي از كامپيوترهاي شبكه، تمامي كامپيوترها به تستا دسترسي خواهند داشت.
- هسته اصلي تستا شامل فايلهاي PHP، عكسهاي به كار رفته و غيره، حجم ناچيزي كمتر از 4 مگابايت دارند.
- براي استفاده از تستا علاوه بر نرمافزار فوقالذكر، نياز به يك مرورگر اينترنت نيز هست كه بر روي تمامي ويندوزها حداقل مرورگر Explorer Internet موجود است. البته پيشنهاد ما استفاده از مرورگر Firefox است. چرا كه استانداردهاي مختلف را پشتيباني ميكند و تستا در آن به خوبي اجرا ميشود. IE نسخه به 7 بعد نيز هيچ مشكلي با تستا ندارند. در مورد نسخههاي 6 و پايينتر IE، تنها مشكل كوچك آنها با حالت گرافيكي تستا است و در روند اجراي آن هيچ مشكلي نيست. (به طور مثال در تستا از عكسهاي PNG براي منوها استفاده شده است كه مرورگر اينترنت اكسپلورر 6 قادر به حذف حاشيههاي اضافي اين عكسها نيست)

# **«تستا» رايگان و** Source Open **است**

تستا تحت قوانين GPL GNU منتشر ميشود و كاملاً Source Open است.

بنابراين، دخل و تصرف در آن و استفاده از كدهاي آن تحت قوانين GPL GNU آزاد است.

نسخهاي از قوانين GPL GNU در آدرس زير قابل دسترسي است:

http://www.gnu.org/licenses/gpl.txt

# **چرا «تستا» با يك زبان تحت وب پيادهسازي شده است؟**

دلايل مختلفي براي انتخاب يك زبان برنامهنويسي تحت وب جهت پيادهسازي «تستا» وجود دارد، از جمله آنها ميتوان به موارد ذيل اشاره كرد:

- سادگي تغيير در كدها توسط برنامهنويسان

به اين مفهوم كه به دليل كدباز بودن پروژه و استفاده از يك زبان قابل ويرايش حتي با Notepad، كاربران ميتوانند به راحتي و با تغيير كدها هر نوع تغييري را در پروژه ايجاد كنند. حتي امكان تعريف يك قالب خاص توسط خود كاربران نيز وجود دارد.

- عدم نياز به هر گونه تغيير در سيستم عامل

تستا به دليل استفاده از يك سيستم قابل حمل شامل تمامي امكانات مورد نياز براي اجراي آن، براي اجرا نياز به هيچگونه تغييري در ويندوز و يا هر سيستم عامل ديگر ندارد.

- امكان Portable بودن

تستا به دليل استفاده از سيستم اجرا كننده قابل حمل، به راحتي قابل حمل است و بر روي تمامي سيستم عاملها به راحتي اجرا ميشود.

- كاربران با محيطهاي تحت وب و مرورگرهاي اينترنتي راحتتر هستند.
- با توجه به ويژگيهاي نرمافزار اجرا كننده تستا، كامپيوترهاي يك شبكه بدون نياز به هر گونه تغيير ، به تستا دسترسي دارند و تنها كافي است تستا بر روي يكي از كامپيوترهاي شبكه اجرا شود.
	- امكان استفاده همزمان از بخشهاي مختلف سيستم

با باز كردن چندين مرورگر و فراخواني آدرسهاي مختلف سيستم، ميتوان به بخشهاي مختلف سيستم در آن واحد دسترسي داشت.

- پشتيباني از ترافيك بالا

با توجه به ويژگي زبانهاي تحت وب، امكان استفاده همزمان داوطلبان بدون افت سرعت و پهناي باند وجود دارد.

- و مزيتهاي بسيار ديگري كه به همين موارد بسنده ميكنيم.

#### WAMP **مربوط به تستا، نرمافزار** WOS **است.**

WAMP به نرمافزاري گفته ميشود كه بر روي ويندوز اجرا ميشود و قابليت اجراي برنامههاي تحت وب را بر روي ويندوز فراهم ميكند.

WAMP مخفف عبارت PHP ,MySQL ,Apache ,Windows است و بدين معناست كه شامل نرمافزار Apache است و اجراي MySQL و PHP را بر روي Windows امكانپذير ميكند.

جهت اجراي تستا از يك ومپ بسيار قدرتمند به نام WOS استفاده ميشود.

مزاياي WOS نسبت به همنوعان خود:

- WOS كاملاً رايگان بوده و تحت GPL GNU منتشر شده است.
- مهمترين مزيت WOS اين است كه اين نرمافزار Portable) قابل حمل) است! بنابراين، «تستا» نيز قابل حمل خواهد بود.

به عبارت ديگر، ميتوان WOS را به همراه تستا بر روي يك حافظه همراه (Memory Flash (حمل كرد و بر روي هر كامپيوتري تنها با يك دابل كليك و بدون نياز به نصب يا هر گونه تنظيماتي، از «تستا» استفاده كرد.

- WOS به صورت مداوم آپديت ميشود و داراي پشتيباني بسيار قوياي است.

كاربر در هر زماني با مراجعه به آدرس زير ميتواند جديدترين نسخه از اين نرمافزار را با ماژولهاي مختلف آن، دانلود نمايد:

- http://www.chsoftware.net/en/useware/wos/wos.htm?action=download

#### **روند كلي برگزاري يك آزمون توسط «تستا »**

پس از نصب كامل تستا (كه در ادامه نحوهي انجام آن را به طور كامل شرح خواهيم داد)، مراحل برگزاري يك آزمون به صورت زير خواهد بود:

- 1 مدير سيستم و يا مربي با نام كاربري و رمز عبوري كه در ابتداي نصب سيستم، تعريف كرده است، وارد مركز مديريت ميشود.
- 2 اولين گام در تعريف يك آزمون، مشخص كردن مشخصات اوليه آزمون است. مشخصاتي از قبيل: عنوان آزمون، مدت زمان آزمون، تعداد سؤالات نهايي، تعيين پيشفرض بودن يا نبودن آزمون، نحوهي تعريف داوطلبان براي شركت در آزمون (توسط مدير سيستم تعريف شوند يا خود داوطلب)، رندوم بودن يا نبودن سؤالات آزمون، چينش سؤالات (راست به چپ مثل فارسي، يا چپ به راست مثل انگليسي) و ...
- 3 پس از اينكه مدير سيستم مشخصات اوليه آزمون را تعريف كرد بايد حداقل يك سؤال براي آزمون تعريف كند تا اين آزمون در بانك اطلاعاتي تستا ثبت شود. پس، گام بعدي تعريف سؤالات خواهد بود. مدير بايد عنوان هر سؤال و چهار گزينه مربوط به آن را تعريف كند و سپس جواب صحيح را براي سيستم مشخص نمايد. اگر نياز به تعريف سؤال ديگري بود، بر روي دكمه «تعريف سؤال بعد» كليك ميكند، در غير اين صورت، بر روي دكمه «پايان».
- 4 اگر مدير، تعيين كرده باشد كه داوطلبان توسط مدير سيستم تعريف شوند، گام بعد، تعريف يك نام كاربري و يك رمز عبور به تعداد داوطلبان آزمون است.

پس از تعريف نام كاربري و رمز عبور، بايد آنها را در اختيار داوطلبان قرار دهد.

- 5 تعريف آزمون در اين مرحله تمام شده است و نوبت به برگزاري آزمون ميرسد.

داوطلب با وارد كردن آدرس محل نصب تستا، ممكن است يكي از دو صحنه زير را شاهد باشد: - اگر هيچ آزموني به عنوان آزمون پيشفرض تعريف نشده باشد، داوطلب با پيغامي مبني بر عدم تعيين آزموني به عنوان آزمون پيشفرض مواجه خواهد شد.

اگر آزموني به عنوان آزمون پيشفرض تعيين شده باشد، بنا به اينكه مدير سيستم چه شرايطي را براي ثبت نام داوطلب در نظر گرفته است، صفحهاي را خواهد ديد.

 - اگر مدير سيستم تعيين كرده باشد كه داوطلبان توسط مدير تعريف شوند، داوطلب دو فيلد براي وارد كردن نام كاربري و رمز عبوري كه از مدير سيستم دريافت كرده است مشاهده خواهد كرد. - اگر مدير سيستم تعريف كرده باشد كه داوطلبان بايد خودشان ثبت نام به عمل آورند، داوطلب

علاوه بر موارد بالا يك دكمه «ثبت نام» نيز مشاهده خواهد كرد كه اگر نام كاربري و رمز عبوري نداشته باشد، بايد ابتدا بر روي اين دكمه كليك كند و ثبت نام به عمل آورد.

- 6 پس از ورود و يا ثبت نام و ورود، داوطلب مشخصات اوليه آزمون را در صفحهاي مشاهده خواهد كرد. تعداد سؤالات، مدت زمان آزمون، رندوم بودن يا نبودن آزمون، نمره منفي داشتن و يا نداشتن و ...
- 7 پس از مطالعه موارد بالا و همچنين قبول تذكرات ذيل آنها، با كليك بر روي «آغاز آزمون» سؤالات و زمان آزمون را كه به صورت پايينشمار (Down Count (است، مشاهده ميكند و با خواندن هر سؤال، تنها با يك كليك بر روي گزينه درست، در همان لحظه، آن را در بانك اطلاعاتي، ثبت ميكند.
- 8 با پايان زمان آزمون و يا كليك داوطلب بر روي دكمه «پايان آزمون»، آزمون به پايان ميرسد و در همان لحظه، داوطلب نتايج و آمارها و نمودارهاي مربوط به پاسخگويي خود را مشاهده ميكند.
- 9 در اين مرحله، داوطلبان در آزمون شركت كردهاند و هر يك نتيجهاي را به دست آوردهاند. حال، مدير سيستم (يا مربي) با ورود به بخش «آمارها و نمودارها» در بخش مديريت سيستم، نتايج تمامي آزمونها و تمامي جزئيات پاسخگويي داوطلبان را مشاهده ميكند.

# **دانلود «تستا »**

با مراجعه به آدرس زير:

#### http://aftab.cc/testa

سيستم مديريت آزمون آنلاين «تستا» به همراه جديدترين نسخه از نرمافزار WOS به صورت رايگان قابل دانلود است.

فايل دانلود شده با نام و فرمت zip.Testa خواهد بود كه بايد ابتدا از حالت فشرده خارج شود.

«با راست كليك» بر روي فايل و انتخاب گزينه Extract، پوشهاي به نام Testa كه حاوي كل پروژه تستا است ايجاد خواهد شد.

كاربر بايد تصميمگيري كند كه تستا قرار است بر روي يك حافظه همراه باشد يا بر روي همان كامپيوتر.

#### **پيشنهاد ما:**

اگر قرار است از تستا در يك آموزشگاه استفاده شود و چندين مربي از آن استفاده كنند و البته مربيان، خودشان سؤالات را وارد سيستم كنند، پيشنهاد ميكنيم تستا را بر روي يك حافظه همراه (كه ترجيحاً مرغوب و پر سرعت است) منتقل كنيد.

با اين كار هر مربي هر زمان كه نياز به طراحي سؤال داشت، حافظه را همراه خود خواهد برد و پس از طراحي سؤالات، حافظه را به يكي از كامپيوترهاي شبكه كه از لحاظ دسترسي كاربران امنتر است متصل كرده و آزمون را برگزار مي كند.

اما اگر تمامي سؤالات توسط يك شخص خاص طراحي ميشوند، بهتر است تستا بر روي يكي از كامپيوترها (كامپيوتر سرور) قرار گيرد.

فرق حالت دوم با حالت اول اين است كه سرعت دسترسي به اطلاعات و اجراي تستا در حالت اول طبيعتاً كمي پايين تر خواهد بود، به خصوص اگر حافظه همراه شما سرعت دسترسي پاييني داشته باشد.

پس، امتحان كنيد، اگر حافظه همراه شما جوابگو نبود و سرعت پاييني را به همراه داشت، از يك كامپيوتر براي اين كار استفاده كنيد.

هر چند در نسخههاي بعدي تستا، امكان خروجي گرفتن از يك آزمون و وارد كردن آن در يك تستاي ديگر را فراهم خواهيم كرد. با اين امكان، شما قادر خواهيد بود در يك كامپيوتر آزمون را طراحي كرده و با خروجي گرفتن آن، تنها يك فايل كم حجم را به كامپيوتر سرور منتقل كنيد و از آن استفاده نماييد.

# **آمادهسازي بستر لازم جهت اجراي «تستا »**

پس از خارج كردن تستا از حالت فشرده، بايد مطابق تصوير زير، شاهد دو پوشه و هفت فايل باشيد، در غير اينصورت اشتباهي در دانلود و يا Extract كردن رخ داده است.

براي نصب اوليه WOS بر روي فايل wos.exe دابل كليك كنيد تا اجرا شود.

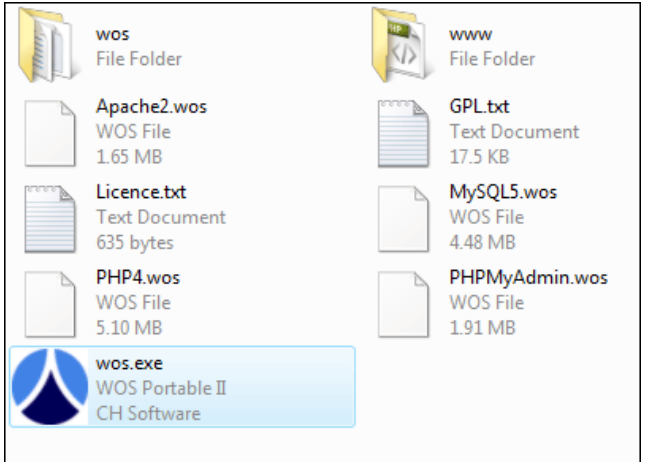

در پنجره ابتدايي، زبان English را انتخاب كنيد و بر روي OK كليك كنيد.

در پنجره بعد، تنها كافي است چكباكس كنار گزينه:

I understand and accept these conditions and want to run the software را فعال كنيد و بر روي OK كليك كنيد .

در پنجره بعد، فقط بر روي دكمه Install كليك كنيد تا نرمافزار WOS به همراه تمامي اجزاي آن نصب گردد.

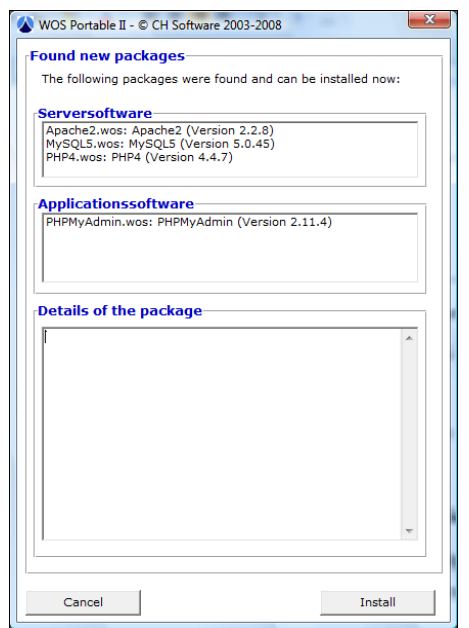

- Apache HTTP Server from the Apache Software Foundation (http://httpd.apache.org) (Version 2.2.8)

- MySQL Server from the MySQL AB (www.mysql.org) (Version 5.0.45)
- PHP4 from The PHP Group (www.php.net) (Version 4.4.7)
- PHPMyAdmin from www.phpmyadmin.net (Version 2.11.4)

#### **توجه:**

- 1 نصب سيستم بر روي هارد ديسك كمتر از يك دقيقه به طول خواهد انجاميد، اما نصب بر روي حافظه همراه، نسبت به سرعت دسترسي آن حافظه، ممكن است مقدار بيشتري طول بكشد.

- 2 در حين نصب برنامه، ممكن است ديواره آتش (Firewall (ويندوز پيغامهايي همانند شكل زير نمايش دهد:

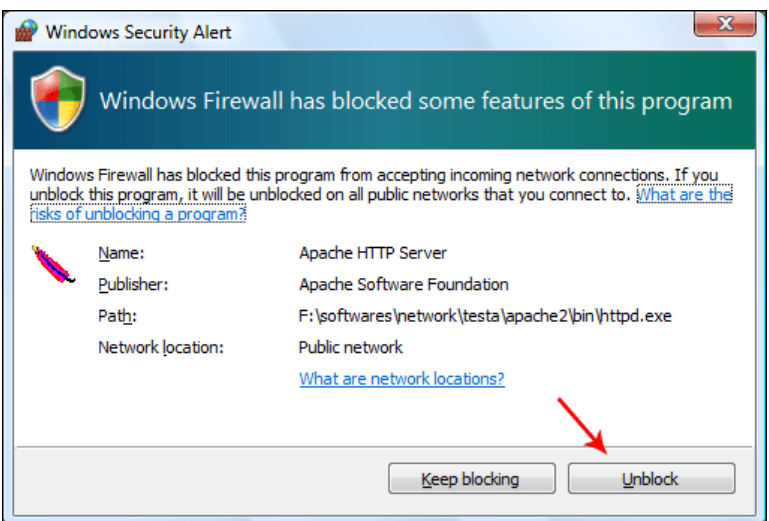

در اين پيغامها، حتماً بر روي دكمه Unblock كليك كنيد.

پس از نصب اجزا ، WOS به طور اتوماتيك اجرا (Run (ميشود و مرورگر شما به صفحه اول سيستم تستا منتقل خواهد شد.

اگر مرورگر به طور اتوماتيك باز نشد، مهم نيست، خودتان مرورگر را باز كنيد و به آدرس زير برويد:

http://localhost

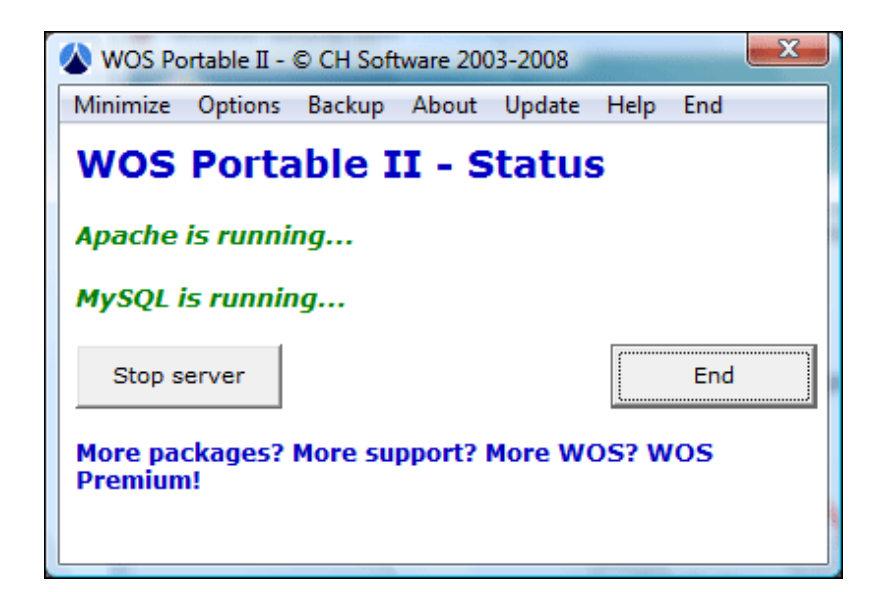

اگر همه چيز به درستي پيش رفته باشد، هم اكنون در مرورگر شما ، تستا اجرا شده است و آماده نصب اجزاي خود است.

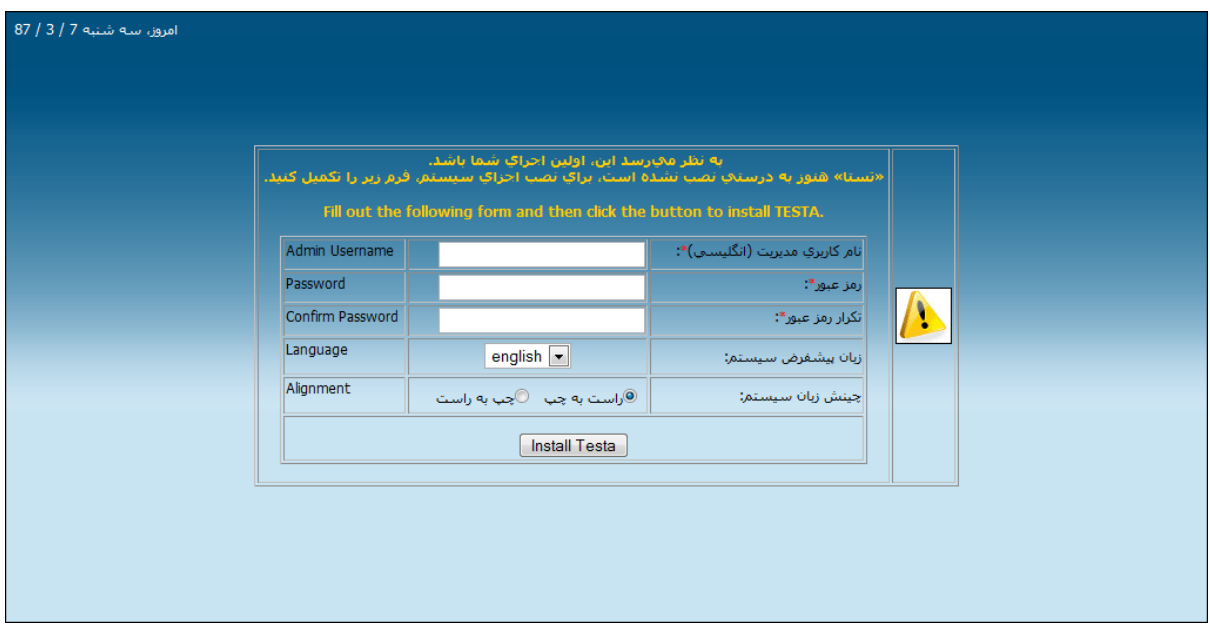

پيش از ورود به پروژه تستا، بهتر است تنظيماتي را بر روي WOS انجام دهيد كه در ادامه به آنها اشاره خواهيم كرد. اگر كامپيوتري كه «تستا» را بر روي آن اجرا ميكنيد تنظيمات مربوط به شبكه آن تغيير كرده باشد، ممكن است در اجراي WOS با مشكل مواجه شويد كه در ادامه نحوهي رفع آنها را بيان خواهيم كرد.

# **فعال و غيرفعال كردن** WOS

از اين پس براي استفاده از تستا بايد ابتدا WOS را فعال كنيد و سپس در مرورگر خود يكي از دو آدرس زير را تايپ كنيد تا به تستا دسترسي داشته باشيد:

http://localhost

http://127.0.0.1

براي فعال كردن تستا، تنها بر روي آيكون exe.WOS دابل كليك كنيد و براي غيرفعال كردن آن، در پنجره مربوط به WOS بر روي دكمه End كليك كنيد:

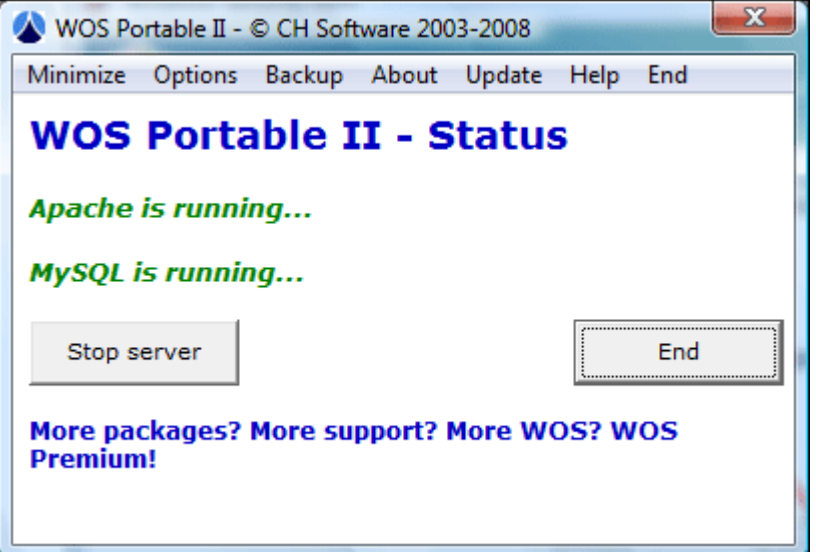

#### **تنظيمات نرمافزار** WOS

پس از نصب WOS پيش از هر كاري، در مسيري كه WOS را نصب كردهايد به پوشه www رفته و فايلي با نام htaccess. را بيابيد و آن را پاك كنيد.

در غير اينصورت اگر تستا را براي اجرا در يک شبکه نياز داشته باشيد، از كلاينتهاي ديگرِ شبکه نمي توانيد به تستا دسترسي داشته باشيد.

در ادامه ، در پنجره اصلي نرمافزار WOS، از نوار منوها، روي گزينه Options كليك كنيد تا پنجره تنظيمات آن باز شود.

در اين پنجره فقط دو گزينه را تغيير ميدهيم:

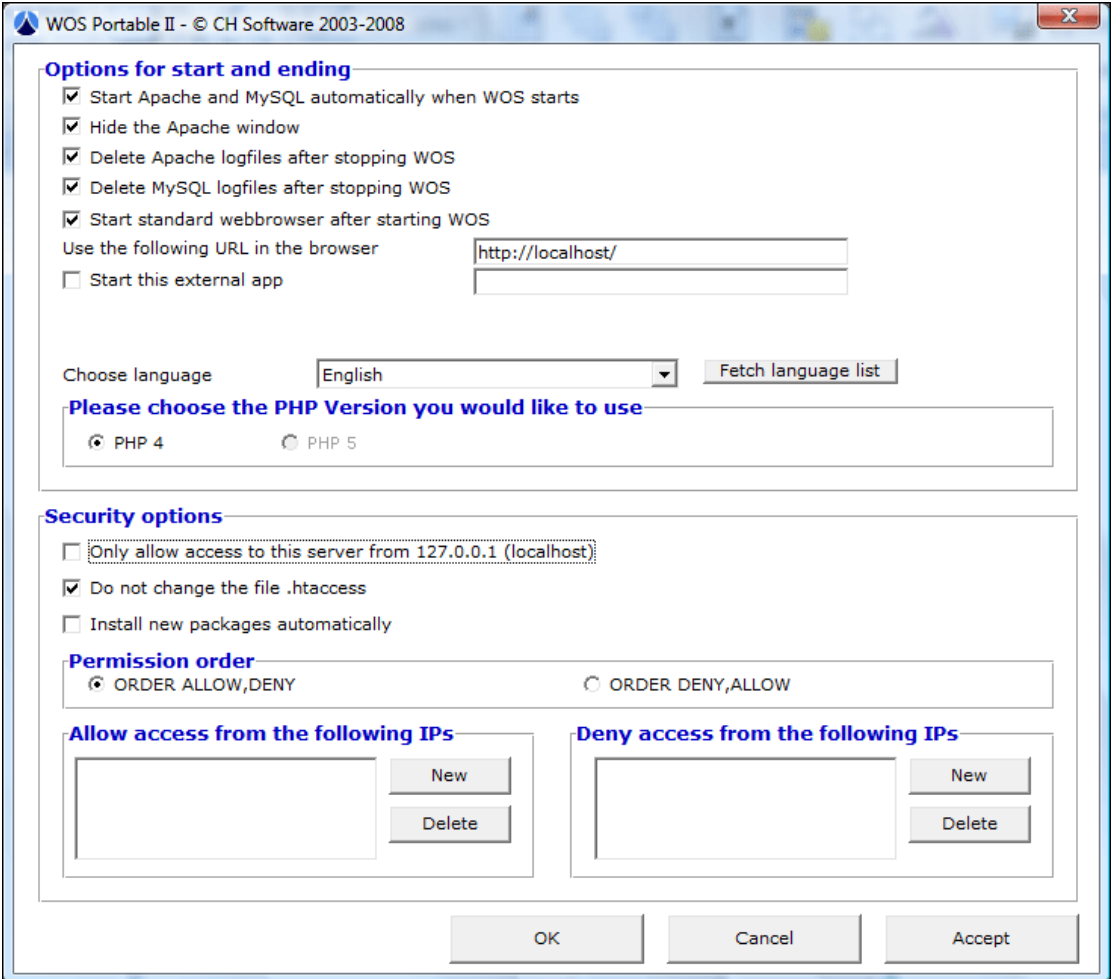

- 1 در فيلد مقابل browser the in URL following the Use آدرس را به يكي از گزينههاي زير تغيير دهيد:

http://localhost

 $http://127.0.0.1$ 

پيشنهاد ما آدرس اول است، اما اگر آن آدرس توسط سرور مركزي در يك شبكه رزرو شده بود (يعني با وارد كردن آن در مرورگر، به جايي به جز تستا منتقل ميشويد)، از آدرس دوم استفاده كنيد.

اگر هيچ كدام از آدرسها شما را به تستا منتقل نكرد، به بخش «عيبيابي مرحله اجراي WOS» (ضميمه شماره ی() مراجعه کنید.

- 2 در بخش Options Security چكباكس كنار گزينه اول را برداريد.

تنظيمات WOS در اينجا به پايان ميرسد، كافي است بر روي OK كليك كنيد و يك بار WOS را End كنيد و دوباره اجرا نماييد تا تغييرات اعمال شود.

#### **نكات بيشتر:**

- 1 با توجه به تنظيمات WOS تمامي كامپيوترهاي يك شبكه ميتوانند به نحوي كه در ادامه خواهيم گفت به تستا دسترسي داشته باشند. اگر قصد داريد تستا را براي آي.پي(IP(هاي خاصي قابل دسترسي (Accessible (كنيد و براي آي.پيهاي خاصي غير قابل دسترسي (Deny (كنيد از بخش Order Permission و بخش Access Allow …و Access Deny …استفاده نماييد. (اگر با مباحث شبكه آشنايي كافي نداريد، بهتر است اين تنظيمات را به همين صورت رها كنيد)

يك مثال:

اگر بخواهيد تستا براي تمامي كلاينتهاي شبكه به جز آي.پي 192.168.0.11 قابل دسترسي باشد، بخش Permission Order را بر روي ORDER ALLOW,DENY تنظيم كنيد و اين آي.پي را در بخش from Access Deny …با كليك بر روي دكمه New)سمت راست) اضافه كنيد.

- 2 در پنجره اصلي WOS با كليك بر روي Minimize، اين نرمافزار به كنار ساعت ويندوز منتقل ميشود تا مزاحم كار شما نشود، اما فعال خواهد بود.

# **اولين اجراي «تستا»؛ نصب «تستا »**

همانطور كه مشاهده كرديد، پس از نصب WOS و اجراي آن، مرورگر اينترنت شما به آدرس نصب «تستا» منتقل شد. پس از نصب WOS و تنظيمات آن، نوبت به نصب اجزاي اصلي پروژه ت« ستا» ميرسد.

ما با ايجاد يك Installer در پروژه، مرحله نصب تستا را بسيار آسان كردهايم!

تستا اولين اجراي شما را تشخيص ميدهد و از شما ميخواهد كه ابتدا اجزاي آن را نصب نماييد:

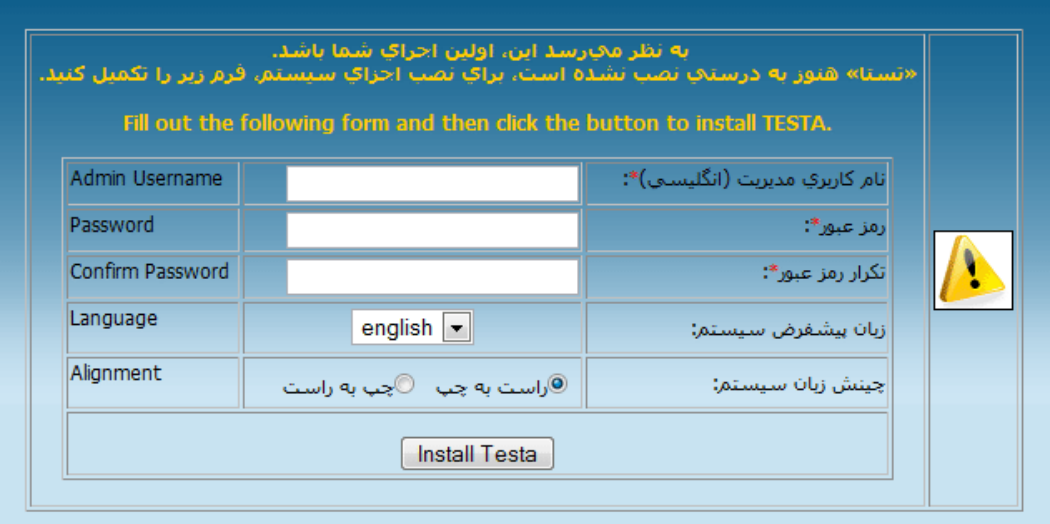

 - شما از آنجا كه اولين شخصي هستيد كه تستا را اجرا ميكند، مدير سيستم شناخته ميشويد. پس بايد يك نام كاربري و يك رمز عبور براي امن كردن تستا از دسترس ديگران، براي سيستم تعريف كنيد.

نام كاربري را ترجيحاً به انگليسي وارد كنيد و رمز عبور را امن انتخاب نماييد.

رمز عبور شما بايد دو بار در فيلدهاي مشخص شده وارد شود. (اين كار براي اين است كه اگر اشتباهي در تايپ يكي از فيلدهاي رمز عبور پيش آمد، به شما هشدار داده شود تا بعداً براي ورود به سيستم دچار مشكل نشويد)

 - تستا در گام اول به دو زبان فارسي و انگليسي(UK (ترجمه شده است. بايد تعيين كنيد كه زبان پيشفرض سيستم شما چه زباني باشد.

البته تمامي اين تنظيمات بعداً در بخش «مديريت تستا» قابل ويرايش خواهد بود.

پس، زبان پيشفرض را انتخاب نماييد.

 - با توجه به اينكه ممكن است تستا به زبانهاي مختلفي ترجمه شود، اين امكان به مترجمان داده شده است كه به راحتي براي سيستم ، تعيين نمايند كه زبان آن «ها راست به چپ» (مثل فارسي) يا «چپ به راست» (مثل انگليسي) است.

در سيستمهاي مختلف تحت وب، اين امكان به سختي قابل تعيين است.

هر زباني را كه انتخاب كرديد، چينش آن را نيز تعيين نماييد.

**توجه:** پر كردن تمامي فيلدهاي بالا الزامي است و بدون تكميل آنها قادر به نصب تستا نخواهيد بود.

همه چيز براي راهاندازي كامل «تستا» آماده است! فقط بر روي دكمه Testa Install كليك كنيد.

... تبريك ميگوييم.

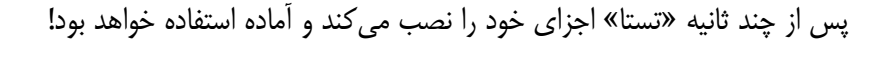

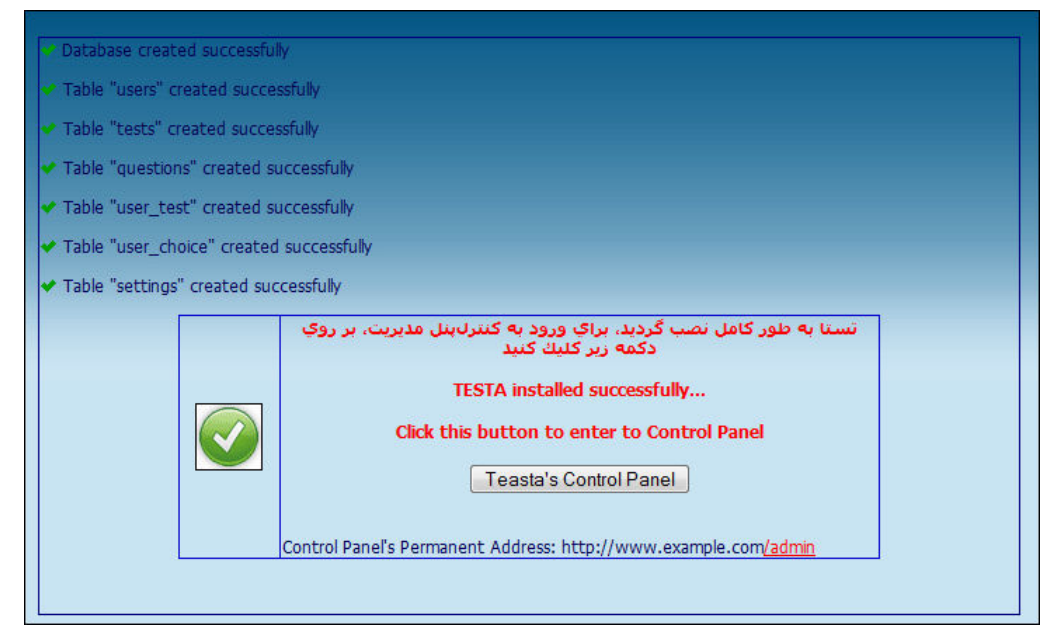

# **آدرسهاي ثابت «تستا »**

از اين پس، پس از اجراي WOS، براي ورود به كنترلپنل مديريت، يكي از آدرسهاي زير را در مرورگر خود وارد نماييد:

http://localhost/admin

http://127.0.0.1/admin

همچنين، از اين پس آدرسهاي زير:

#### http://localhost

#### http://127.0.0.1

به عنوان صفحه آزمون به حساب خواهند آمد.

به عبارت ديگر، پس از طراحي آزمون از بخش مديريت، داوطلبان با وارد كردن آدرسهاي بالا، امكان شركت در آزمون را خواهند داشت و مدير و يا استاد با وارد كردن آدرسهاي اول، وارد مديريت سيستم ميشوند.

# **اصطلاح «مدير سيستم» به چه كسي اطلاق ميشود؟**

در اين راهنما، هر كجا از اصطلاح «مدير سيستم» استفاده شده است، منظور، شخصي است كه نام كاربري و رمز عبور مديريت را وارد كرده است و وارد كنترل پنل تستا شده است. اين شخص ممكن است «استاد» يا «مربى» باشد و يا «منشي» و يا هر شخص ديگري.

# **آموزش گام به گام كار با كنترل پنل مديريت «تستا »**

#### **ورود به سيستم:**

پس از ورود به آدرس مديريت تستا، از شما نام كاربري و رمز عبوري كه هنگام نصب تستا وارد كردهايد درخواست ميشود.

اگر به درستي آنها را وارد كنيد، به عنوان مدير شناخته ميشويد و وارد سيستم خواهيد شد.

**سؤال:** آيا با يك بار وارد كردن نام كاربري و رمز عبور مديريت، براي هميشه آن نام كاربري و رمز عبور معتبر خواهد بود؟

**جواب تستا:** خير، جهت امنيت بيشتر، در بخش مديريت تستا از «كوكي ( » Cookie ( به عنوان مشخصه استفاده شده است. اين كوكي فقط يك ساعت عمر خواهد داشت. اگر از آغاز ورود به سيستم، يك ساعت بگذرد، كوكي خود به خود حذف خواهد شد.

**سؤال:** آيا با بستن مرورگر، از سيستم مديريت خارج شدهام؟

**جواب تستا:** خير، همانطور كه گفته شد، در بخش مديريت تستا از «كوكي» (Cookie (استفاده شده است و كوكي تنها از طريق فرمان حذف و يا پايان عمر آن حذف خواهد شد. بنابراين اگر قصد خروج از سيستم را داريد، حتماً بر روي دكمه «خروج» در بالاي صفحه اول مديريت كليك كنيد.

«از سشن» (Session (يعني مشخصهاي كه با بستن مرورگر حذف ميشود، در بخش تعيين هويت داوطلب استفاده شده است.

#### صفحه اول مديريت تستا بدين شكل است:

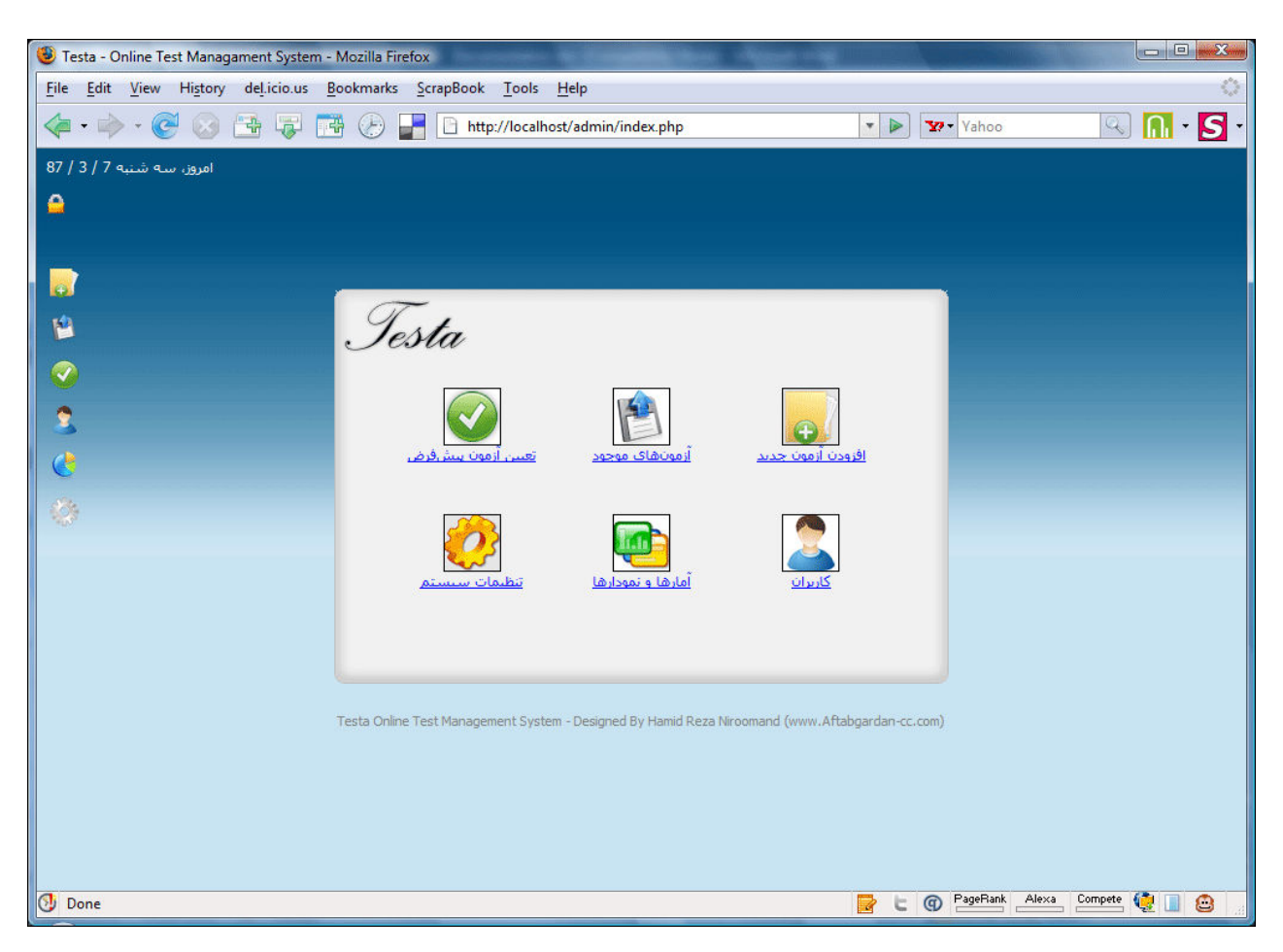

- اين صفحه به شش بخش اصلي تستا لينك داده شده است:
	- **-۱ افزودن آزمون جديد**
		- **-۲ آزمونهاي موجود**
	- **-۳ تعيين آزمون پيشفرض**
		- **-۴ داوطلبان**
		- **-۵ آمارها و نمودارها**
		- **-۶ تنظيمات سيستم**

# **-1 افزودن آزمون جديد**

اولين گام پس از نصب تستا براي برگزاري يك آزمون، تعريف آن آزمون است.

با رفتن به بخش «افزودن آزمون جديد» ابتدا از شما خواسته ميشود تا مشخصات اوليه آزمون را تعريف كنيد.

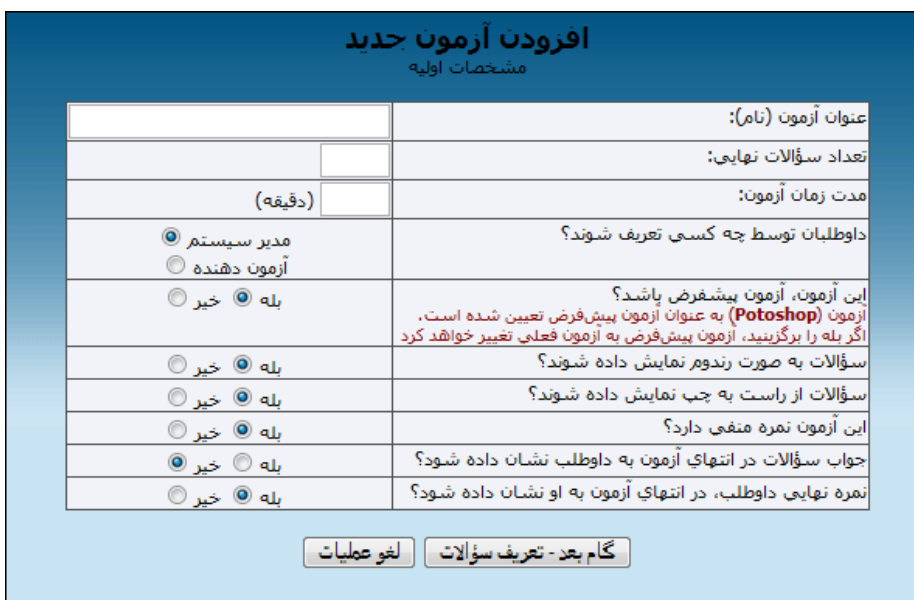

- 1 عنوان و يا نامي براي آزمون در نظر بگيريد.

- 2 تعداد سؤالات نهايي را وارد كنيد. منظور از تعداد سؤالات نهايي، آن تعداد سؤالاتي است كه كاربر بايد آنها را مشاهده و پاسخدهي كند.

توجه كنيد كه ممكن است شما به طور مثال در يك آزمون 25 سؤال وارد بانك اطلاعاتي كنيد، اما بخواهيد از بين اين 25 سؤال، 20 سؤال به صورت رندوم به كاربر نمايش داده شود. پس «تعداد سؤالات نهايي» در اين آزمون 20 خواهد بود.

- 3 مدت آزمون را بر حسب دقيقه (و بيشتر از 1) وارد نماييد.

- 4 در مرحله بعد بايد مشخص كنيد كه داوطلبان توسط چه كسي تعريف شوند.

**سؤال:** شما چه پيشنهاد ميكنيد؟ چه كسي داوطلبان را براي سيستم تعريف كند؟

**جواب تستا:** دو حالت در محل برگزاري آزمون شما وجود دارد:

- استاد، نظارت مستقيم بر تك تك داوطلبان دارد

- استاد هيچ نظارتي بر نحوهي عملكرد داوطلبان در حين آزمون ندارد

بنا به يكي از اين حالات ، شما بايد يكي از آن گزينهها را برگزينيد.

اگر تعيين شود كه داوطلبان توسط «مدير سيستم» تعريف شوند، در اين صورت داوطلب هنگام آزمون حق ثبت نام ندارد. بلكه فقط دو فيلد مشاهده خواهد كرد براي وارد كردن نام كاربري و رمز عبوري كه از مدير سيستم (استاد و يا شخصي ديگر) دريافت كرده است. در اين صورت مدير سيستم بايد از بخش «داوطلبان» اقدام به تعريف يك نام كاربري و رمز عبور براي تك تك داوطلبان نمايد.

اما اگر تعيين شود كه داوطلب، خودش ثبت نام نمايد، داوطلبان به محض ورود به صفحه برگزاري آزمون، ابتدا بايد با فشردن دكمه «ثبت نام» (كه در اين حالت ظاهر شده است) اقدام به ثبت نام نمايند و سپس در آزمون شركت كنند.

**نکته:** طبيعي است كه در حالت اول، امنيت آزمون بسيار بيشتر است. چرا كه ممكن است در حالت دوم يك كاربر ابتدا با يك نام كاربري و مشخصات جعلي ثبت نام نمايد و وارد سيستم شود و سؤالات را مشاهده نمايد و سپس با نام كاربري و مشخصات خود در آزمون شركت كند.

پس، پيشنهاد ما اين است كه اگر استاد و يا مراقب نظارت مستقيم بر داوطلبان دارد و يا به تمامي داوطلبان اطمينان دارد، از گزينه دوم استفاده نمايد در اين صورت نيازي به تعريف داوطلبان توسط مدير سيستم نخواهد بود. اما اگر ممكن است تقلبي در اين حالت اتفاق بيفتد، از گزينه اول استفاده نمايد.

**سؤال:** « تستا» چه تدابيري براي امنيت برگزاري آزمونها انديشيده است؟

**جواب تستا:** « تستا» طوري تنظيم شده است كه هر نام كاربري، فقط و فقط يك بار ميتواند در آزمون پيشفرض شركت نمايد.

هر داوطلب به محض كليك بر روي «آغاز آزمون» در هنگام برگزاري آزمون، نام كاربرياش در بانك اطلاعاتي به عنوان شخصي كه در آزمون شركت كرده است ثبت ميشود و حتي در همان لحظه و بر روي سيستم ديگر نيز امكان ورود با آن نام كاربري وجود ندارد!

هر نام كاربري پس از شركت در يك آزمون، پس از ورود مجدد با پيغامي مبني بر عدم امكان شركت دوباره روبرو خواهد شد و تنها قادر به مشاهده نتايج آزمون خود خواهد بود. **سؤال:** تعريف داوطلبان و وارد كردن مشخصات آنها توسط مدير سيستم ، وقتگير نيست؟

**جواب تستا:** هر داوطلب قبل از شركت در آزمون بايد حداقل پنج فيلد: نام، نام خانوادگي، نام پدر، نام كاربري و رمز عبور را به طور كامل در بانك اطلاعاتي داشته باشد تا هنگام بررسي نتايج، با مشكل عدم شناسايي داوطلب مواجه نباشيم.

اما تدبيري كه انديشيدهايم بدين صورت است كه اگر داوطلب، خودش بايد ثبت نام كند، پر كردن تمامي فيلدها در هنگام ثبت نام ضروري است و بدون وارد كردن هر كدام از آنها امكان شركت در آزمون وجود ندارد.

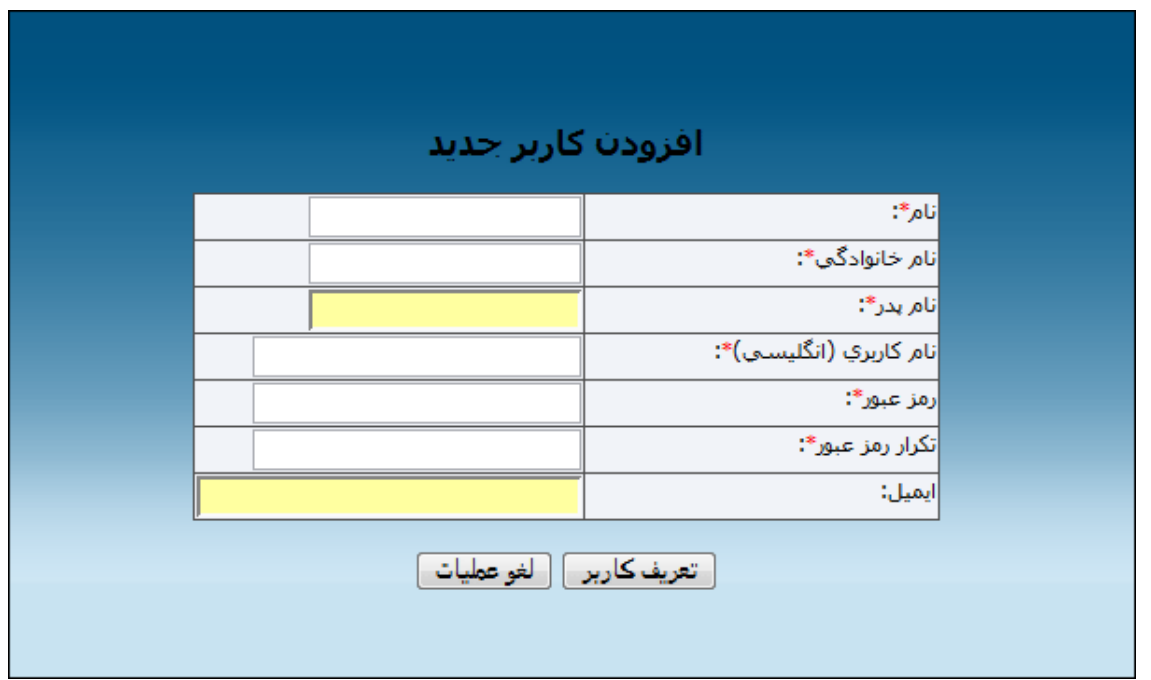

نمونهاي از فرم ثبت نام در حالتي كه داوطلب بايد خودش ثبت نام نمايد:

همانطور كه ميبينيد تمامي فيلدها (به جز يكي) با يك ستاره قرمز رنگ به معني ضروري بودن، مشخص شدهاند.

اما اگر داوطلب بايد توسط مدير سيستم تعريف شوند، مدير سيستم تنها كافي است نام كاربري و رمز عبور را تعريف كند.

نمونهاي از فرم ثبت نام در حالتي كه مدير سيستم داوطلب را از بخش مديريت تعريف ميكند:

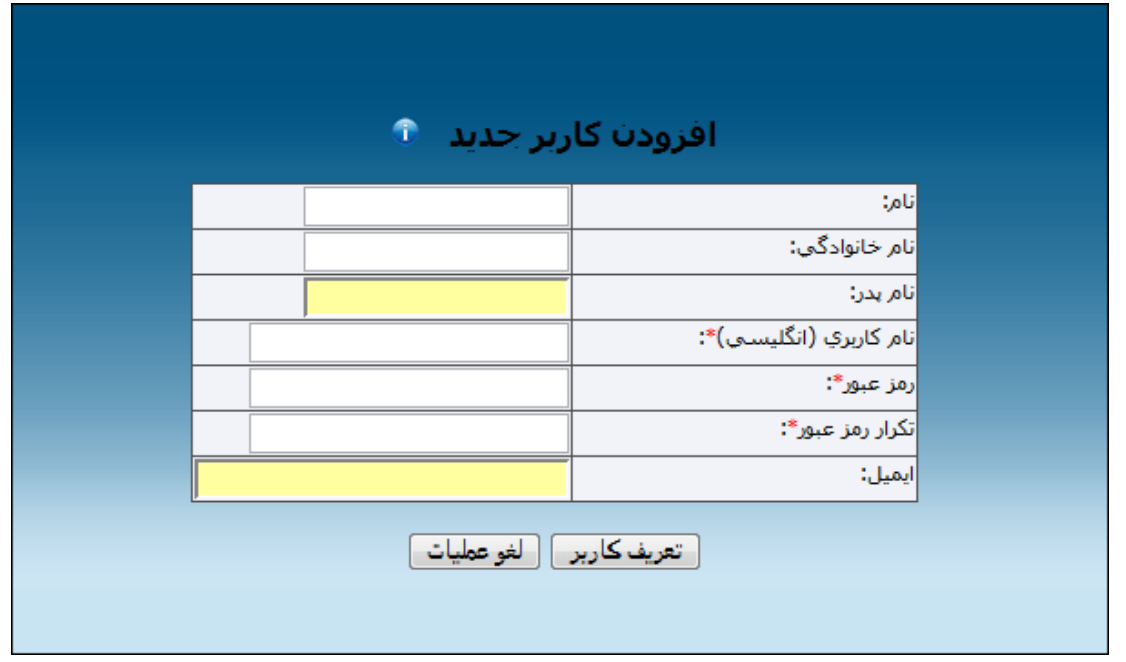

همانطور كه ميبينيد فقط نام كاربري و رمز عبور با ستاره قرمز مشخص شدهاند.

در اين صورت، پس از اينكه داوطلب نام كاربري و رمز عبور خود را در هنگام برگزاري آزمون از مدير سيستم دريافت كرد و وارد سيستم شد، از او خواسته مي شود تا مشخصاتش را خودش كامل كند.

نمونهاي از فرم تكميل مشخصات پس از ورود داوطلب براي شركت در آزمون:

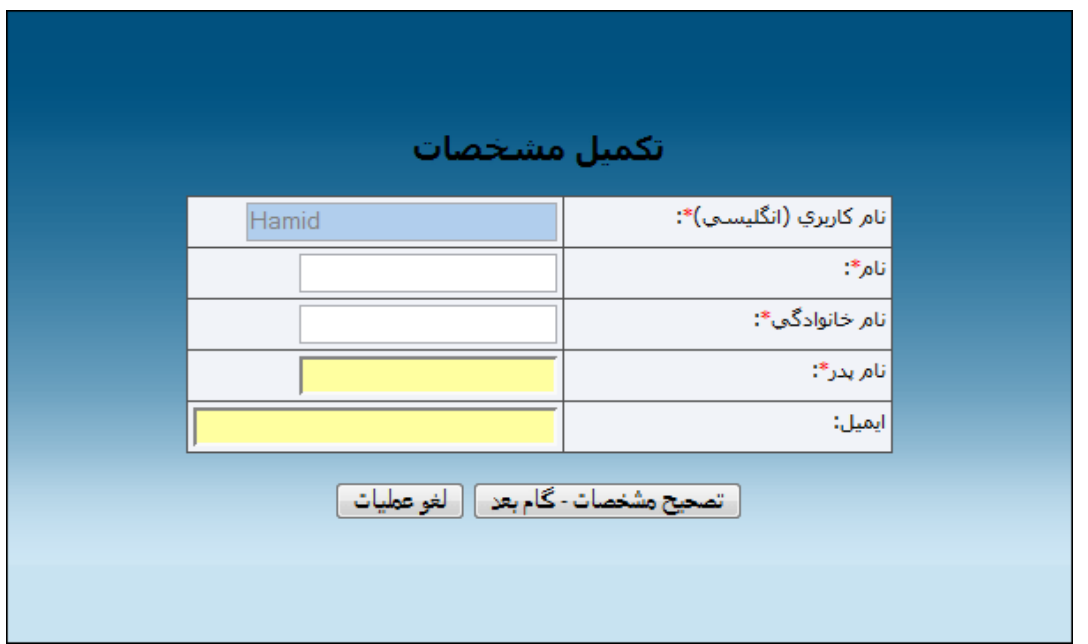

- 5 در گام بعد بايد مشخص كنيد كه اين آزمون آزمون پيشفرض باشد يا خير؟ اگر آزمون پيشفرض ديگري وجود داشته باشد به شما هشدار داده ميشود كه اگر «بله» را انتخاب كنيد، آزمون فعلي به عنوان آزمون پيشفرض در نظر گرفته ميشود و آزمون قبلي از حالت پيشفرض خارج ميشود.

اگر «خير» را انتخاب كنيد به اين مفهوم است كه فعلاً فقط قصد تعريف آزمون را داريد و بعداً از بخش «تعيين آزمون پيشفرض» تعيين خواهيد كرد كه چه آزموني آزمون پيشفرض باشد.

**سؤال:** آزمون پيشفرض به چه آزموني اطلاق ميشود؟

**جواب تستا:** «در تستا» در هر زمان فقط يك آزمون ميتواند براي پاسخگويي داوطلبان فعال باشد. به طور مثال اگر در بانك اطلاعاتي تستا ده آزمون تعريف شده باشد، داوطلبان، با ورود به آدرس برگزاري آزمون، آزموني را مشاهده خواهند كرد و در آن شركت خواهند كرد كه از بخش «تعيين آزمون پيشفرض» (و يا هنگام تعريف يك آزمون) به عنوان آزمون پيشفرض تعيين شده باشد.

- 6 در گام بعد، مشخص كنيد كه آيا سؤالات به صورت رندوم (تصادفي) نمايش داده شود يا خير.

مزيت نمايش رندوم سؤالات اين است كه چينش و شماره سؤالات داوطلبان با هم متفاوت است و امكان تقلب در هنگام آزمون بسيار كاهش مييابد.

پيشنهاد ما استفاده از حالت رندوم است مگر در دو صورت:

- ترتيب خاص و روانشناسي شدهاي براي سؤالات در نظر گرفته باشيد. (مثلاً سؤالات، از آسان به سخت چيده شده باشند)
- سؤالات مربوط به چندين مبحث است و بايد به صورت دستهاي در كنار هم باشند نه درهم. (مثلا پنج سؤال اول مربوط به درس شيمي است و پنج سؤال بعدي مربوط به فيزيك و ...)
- 7 تستا اين موضوع را نيز در نظر گرفته است كه ممكن است يك آزمون به زباني باشد كه چينش آن زبان، متفاوت از چينش سيستم است.

به طور مثال ممكن است چينش سيستم تستا به زبان فارسي يعني راست به چپ باشد اما در همين سيستم بايد آزمون زبان انگليسي (كه از چپ به راست است) برگزار شود.

پس جدا از اينكه چينش سيستم به چه صورت است، تعيين كنيد كه چينش سؤالات به چه صورت باشد.

**جواب تستا:** اگر به طور مثال نيمي از سؤالات شما از چپ به راست و نيمي ديگر از راست به چپ است، شما در اين مرحله بايد چينش اكثريت سؤالات را در نظر بگيريد. آن وقت در هنگام تعريف هر سؤال ميتوانيد مشخص كنيد كه اين سؤال با چه چينشي نمايش داده شود.

به طور مثال اگر سؤالات شما شامل 18 سؤال فارسي و 2 سؤال انگليسي است، چينش را در اين مرحله «راست به چپ» در نظر بگيريد و در هنگام تعريف سؤالات انگليسي تعيين كنيد كه اين دو سؤال از چپ به راست نمايش داده شوند. (در اين مورد در هنگام تعريف سؤالات توضيح داده خواهد شد)

- 8 ادر ين مرحله بايد تعيين كنيد كه اين آزمون «نمره منفي» دارد يا خير.

مشخص است كه اگر آزمون، نمره منفي داشته باشد، به ازاي هر سه غلط يك جواب درست از داوطلب حذف خواهد شد.

اين گزينه بعداً قابل تغيير خواهد بود و هيچ مشكلي در نمرات داوطلبان ايجاد نخواهد شد. چرا كه نمره منفي فقط در نمايش نهايي نمره داوطلب مؤثر است و هيچ ربطي به نحوهي ثبت جوابها در بانك اطلاعاتي ندارد. بنابراين هر زمان كه تنظيمات آزمون به «داشتن نمره منفي» تغيير كند، نمرات داوطلبان با احتساب نمره منفي نمايش داده خواهد شد و هر زمان كه به «نداشتن نمره منفي» تغيير كند، نمرات آنها بدون احتساب نمره منفي نمايش داده خواهد شد.

- 9 سپس، ميتوانيد تعيين كنيد كه آيا داوطلبان مجاز هستند پس از شركت در آزمون، در صفحه نتايج، جواب درست سؤالات را ببينند يا خير؟ اگر اين گزينه بر روي «خير» تنظيم شده باشد، داوطلب قادر نخواهد بود سؤالاتي كه پاسخ داده است، وضعيت پاسخگويي به هر سؤال و جواب درست سؤالات را مشاهده كند.

اين گزينه در آزمونهايي كه داوطلبان به صورت همزمان در آزمون شركت نميكنند، جهت جلوگيري از تقلب، بسيار كاربردي است.

10- اين امكان به مدير سيستم داده شده است كه حتي اجازه مشاهده نمره نهايي را نيز در انتهاي برگزاري آزمون به داوطلب ندهد. بنابراين، در آخرين مرحله، تعيين ميكنيد كه آيا داوطلبان مجاز به مشاهده نمره نهايي خود (شامل: تعداد و درصد پاسخگويي صحيح، تعداد و درصد پاسخگويي غلط و همچنين بدون پاسخ و نمودار پاسخگويي) هست يا خير.

**سؤال:** آيا امكان اين وجود دارد كه پس از برگزاري كامل آزمون بين تمامي داوطلبان، هر داوطلب، مجاز به مشاهده كارنامه و نمره نهايي خود باشد؟

**جواب تستا:** بله، پس از برگزاري كامل آزمون، مدير سيستم با ويرايش دو مشخصه و 9 10 آزمون، اين امكان را به داوطلبان ميدهد تا با وارد شدن با همان نام كاربري و رمز عبوري كه با آن در آزمون شركت كردهاند، كارنامه خود را به صورت جزئي مشاهده نمايند.

توجه: تمامي اين مشخصات قبل از آغاز آزمون به اطلاع داوطلبان خواهد رسيد.

پس از وارد كردن مشخصات اوليه آزمون، بر روي دكمه «گام بعد – تعريف سؤالات» كليك كنيد تا شروع به تعريف سؤالات نماييد.

# **تعريف سؤالات آزمون**

مشخصات اوليه آزمون تا زماني كه اولين سؤال به آن آزمون افزوده نشود در بانك اطلاعاتي درج نخواهد شد. بنابراين، بعد از تعريف مشخصات اوليه يك آزمون، گام بعد، تعريف حداقل يك سؤال است.

پس از كليك بر روي «گام بعد **-** تعريف سؤالات» فرم افزودن سؤال اول نمايش داده ميشود:

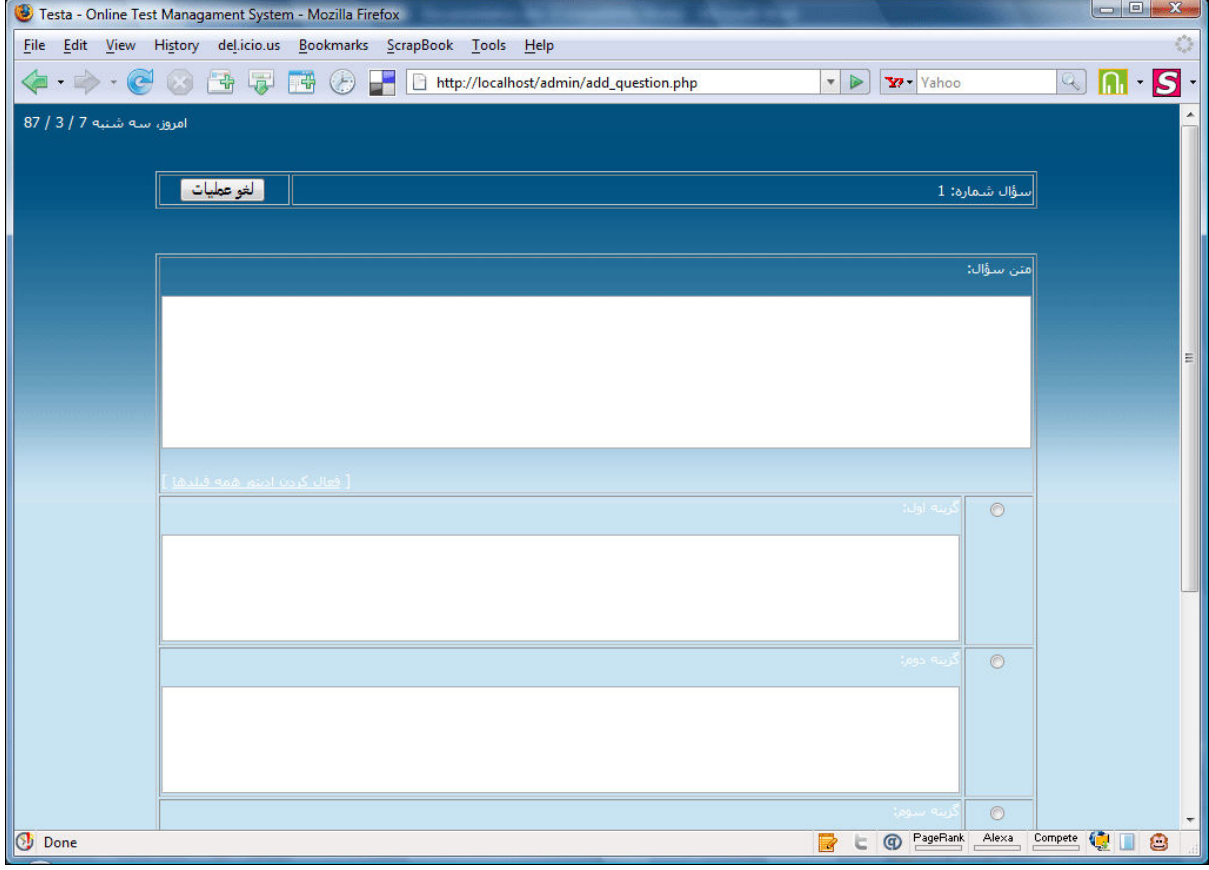

همانطور كه مشخص است در اين فرم شش فيلد بايد حتما پر شوند:

- 1 متن سؤال
- 2 متن گزينه اول
- 3 متن گزينه دوم
- 4 متن گزينه سوم
- 5 متن گزينه چهارم
- 6 انتخاب جواب صحيح

پس، متن سؤال و گزينهها را به دقت وارد نماييد و در نهايت گزينه درست را نيز انتخاب كنيد تا براي تستا مشخص شود كه جواب صحيح كدام گزينه است تا با جواب داوطلبان مقايسه شود.

توجه: اگر براي طراحي سؤال و يا هر يك از گزينهها نياز به وارد كردن عكس، فيلم، صدا، جدول، علامت و هر تنظيمات ديگري داشتيد، اديتور قدرتمند تستا را با كليك بر روي لينك «فعال كردن اديتور همه فيلدها» در زير فيلد «متن سؤال» فعال نماييد:

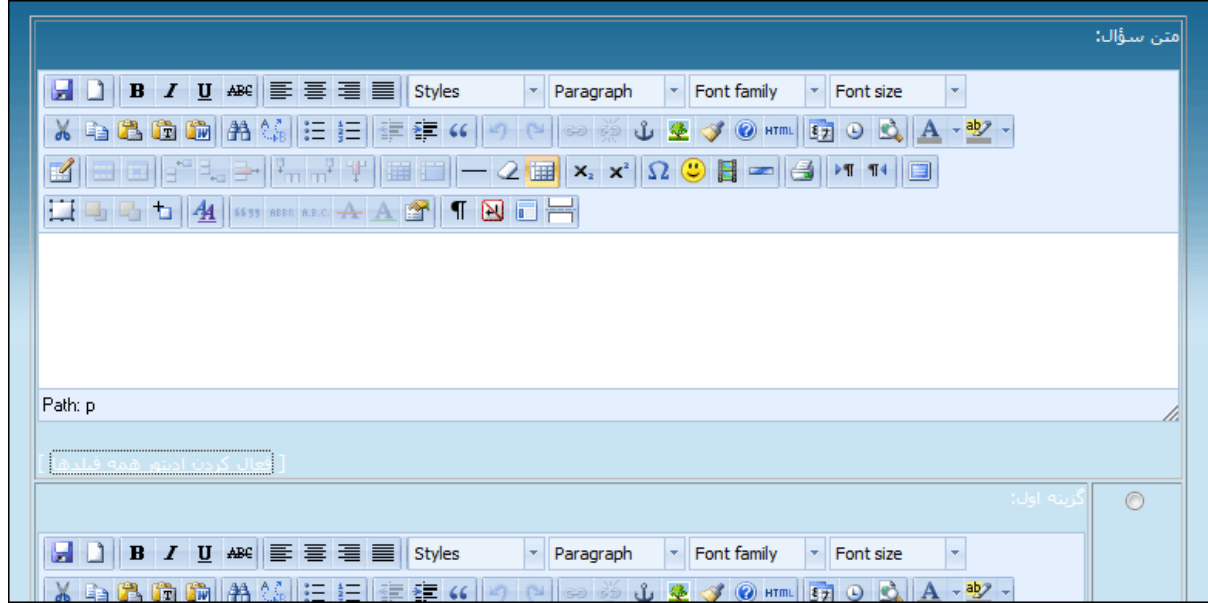

اين اديتور شبيه به نرمافزار 2003 Word MicrosoE طراحي شده است و كار كردن با آن بسيار ساده و لذت بخش است.

بدون شك تمامي امكانات لازم براي طراحي سؤالات و گزينهها در اختيار شما خواهد بود. امكاناتي از قبيل:

- شكلدهي به متون؛ مثل: تغيير قلم، اندازه قلم، چينش پاراگرافها و... (با استفاده از نوار ابزار اول)
	- افزودن عكس، كليپ تصويري، شكلك و ...
		- افزودن جداول با امكانات كامل
		- استفاده از امكان كدنويسي HTML
			- و...

لازم به ذكر است كه اين اديتور يك اديتور جاوااسكريپتي رايگان به نام TinyMCE است.

ممكن است در كار با اديتورهاي تحت وب با سؤالاتي مواجه شويد؛ از جمله اينكه: چطور يك عكس به سؤال اضافه كنم؟ آن را چطور آدرس دهي كنم و...

به سؤالات شما در ضميمه شماره 2 در پايان راهنما پاسخ دادهايم كه پيشنهاد ميكنيم اگر در افزودن عكس به صورت آنلاين مشكل داريد، حتماً آن بخش را مطالعه نماييد.

پيشنهاد ما: پيشنهاد ما اين است كه اگر نيازي به استفاده از اديتور نداريد، حتيالامكان از آن استفاده ننماييد، چرا كه فونتها و سايزي كه براي نمايش سؤالات بدون استفاده از اديتور در نظر گرفتهايم يكسان است و ممكن است شما با استفاده از اديتور اين تنظيمات را در سؤالات مختلف يك آزمون، متفاوت در نظر بگيريد و زيبايي حالت پيشفرض را نداشته باشد.

پس از تايپ سؤال و گزينهها و انتخاب جواب صحيح، بر روي «سؤال بعدي» كليك كنيد تا سؤال بعدي را بيفزاييد. اين كار را ميتوانيد تا افزودن آخرين سؤال تكرار كنيد و در نهايت روي «پايان» كليك كنيد تا افزودن سؤالات به پايان برسد.

توجه كنيد كه هر آزمون مي تواند بي نهايت سؤال داشته باشد، اما تنها همان تعداد سؤال به داوطلب نمايش داده خواهد شد كه در فيلد «تعداد سؤالات نهايي» تعيين كردهايد. ممكن است سؤالات را رندوم برگزينيد، به اين مفهوم كه مثلاً 5 سؤال را از بين بيست سؤالي كه در بانك اطلاعاتي موجود است به طور رندوم به داوطلب نمايش بده.

توجه: در هر زمان كه مدير سيستم مايل باشد با مراجعه به «آزمونهاي موجود» ميتواند بر تعداد سؤالات يك آزمون بيفزايد يا آنها را حذف نمايد و يا ويرايش.

**سؤال:** سؤالات من بايد به صورت «الف، ب، ج، د» باشد، چطور اين حروف را در كنار سؤالات مشاهده كنم؟

**جواب تستا:** ما به طور پيشفرض براي گزينهها هيچ علامت و يا حرفي در نظر نگرفتهايم، به همين خاطر شما ميتوانيد هنگام تعريف هر گزينه، حرف مربوط به آن را نيز در كنارش بنويسيد. به طور مثال، گزينه اول را به يكي از حالات زير وارد م*ي ك*نيد:

X+Y .الف

 $X+Y$   $\Lambda$ 

A) X+Y

# **2 - آزمونهاي موجود**

پس از افزودن آزمونها، با مراجعه به بخش «آزمونهاي موجود» به جزئيات آزمونهايي كه تاكنون به بانك اطلاعاتي افزوده شدهاند دسترسي خواهيد داشت.

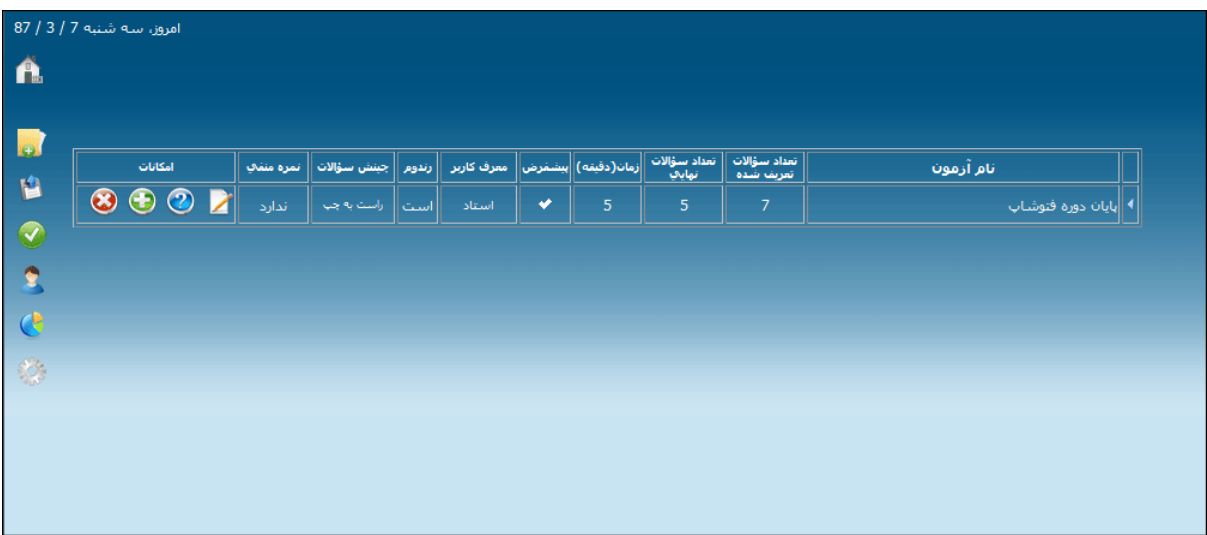

علاوه بر اينكه ميتوانيد مشخصات اوليه هر آزمون را مشاهده كنيد، امكاناتي از قبيل:

- ويرايش مشخصات اوليه هر آزمون
- ورود به بخش مشاهده و ويرايش سؤالات
	- افزودن سؤال جديد به هر آزمون
		- حذف كامل آزمون

در دسترس شما خواهند بود كه با آيكونهاي گرافيكي بسيار زيبا مشخص شدهاند.

**سؤال:** وقتي اقدام به حذف يك سؤال از مجموعه سؤالات ميكنم، به پيغام زير بر ميخورم، دليل چيست؟

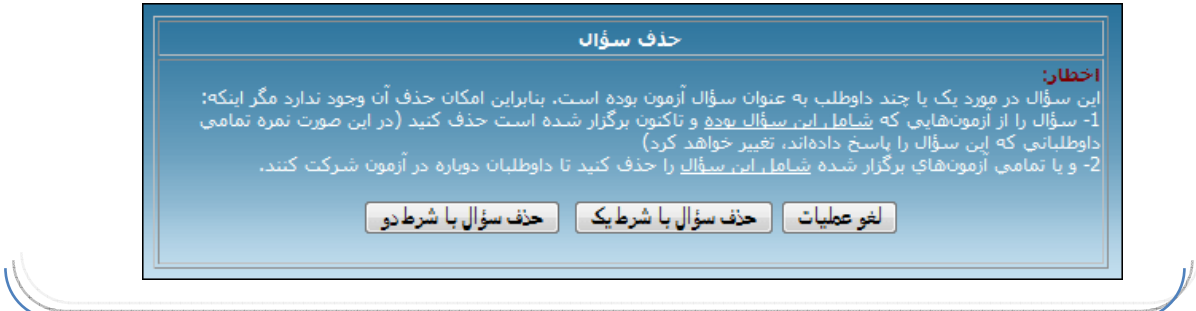

**جواب تستا:** اين پيغام به اين دليل است كه سؤال مورد نظر يك رابطه با يك كاربر در بانك اطلاعاتي دارد. به عبارت ديگر، يك يا چند كاربر اين سؤال را در آزمون خود مشاهده كردهاند. بنابراين حذف اين سؤال در نمره نهايي تمامي كساني كه به اين سؤال پاسخدهي داشتهاند، تغيير ايجاد خواهد كرد.

از آنجا كه جهت گزارش گيري از نحوهي پاسخگويي داوطلبان بايد هميشه به سؤالات دسترسي داشته باشيم، نمي توانيم يك سؤال را حذف كنيم در حالي كه در بانك اطلاعاتي درج شده باشد كه يك كاربر به اين سؤال پاسخ داده است.

به اين روابط در مبحث بانكهاي اطلاعاتي Relationship گفته ميشود. اگر با Access كار كرده باشيد، در بحث Relationship بايد تعيين كنيد كه اگر يك ركورد كه با ركوردهاي ديگر رابطه دارد بخواهد حذف شود، با بقيه روابط چه برخوردي شود.

ما نيز دو گزينه در اختيار مدير سيستم قرار دادهايم كه كاملاً واضح است و تصميمگيري با اوست.

**سؤال:** اگر يك آزمون حذف شود، آيا اطلاعات آزمونهايي كه با اين آزمون برگزار شده است نيز پاك خواهد شد؟

**جواب تستا:** بله، همانطور كه گفته شد، تستا جهت گزارشگيري كامل و جزئي در هر لحظه نياز به سؤالات آزمون دارد. به طور مثال استاد ميخواهد بفهمد داوطلب x در آزمون Y سؤال Z را چگونه پاسخدهي كرده است. طبيعي است كه در اين حالت بايد به متن سؤال و گزينههاي آن دسترسي داشته باشد و اگر آنها از بانك اطلاعاتي حذف شوند ديگر، نتايج به درد نخواهند خورد.

بنابراين، با حذف يك آزمون، تمامي آزمونهاي برگزار شده با آن نيز حذف خواهند شد اما داوطلبان تا زماني كه مدير سيستم بخواهد در بانك اطلاعاتي موجود خواهند بود.

# **3 - تعيين آزمون پيشفرض**

در اين بخش شاهد ليست آزمونهايي هستيد كه تاكنون تعريف شدهاند.

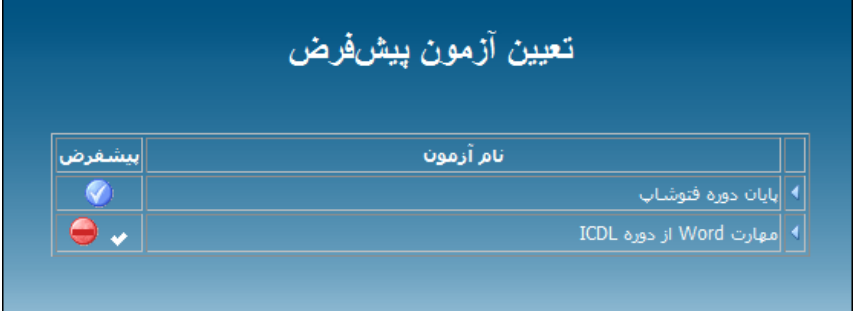

در مقابل نام هر كدام علامت يا علامتهايي مشاهده خواهيد كرد.

با قرار گرفتن موس بر روي هر آيكون، توضيحي در مورد آن ارائه خواهد شد.

با كليك بر روي آيكون آبيرنگ مقابل هر آزمون، آن آزمون به عنوان آزمون پيشفرض تعيين ميشود. با كليك بر روي آيكون قرمز رنگ جلو آزمون پيشفرض، آن آزمون از حالت پيشفرض خارج خواهد شد و ديگر آزموني به عنوان آزمون پيشفرض نخواهد بود.

آزموني كه هم اكنون آزمون پيشفرض است، با يك آيكون سفيد رنگ در مقابلش مشخص شده است.

# **4 - كنترل پنل مديريت داوطلبان**

با كليك بر روي «داوطلبان» در صفحه اول مديريت، وارد بخش مديريت داوطلبان ميشويد. در اين بخش قادريد:

- يك داوطلب آزمون به سيستم اضافه كنيد
	- ليست داوطلبان را مشاهده نماييد
	- مشخصات يك داوطلب را ويرايش كنيد
		- داوطلب را از سيستم حذف كنيد
- رمز عبور يك داوطلب را ريست كنيد (يك رمز عبور جديد تعريف كنيد)

#### o **تعريف داوطلب جديد:**

در بخش مديريت داوطلبان، بر روي «افزودن داوطلب جديد» كليك كنيد تا فرم ثبت يك داوطلب نمايان شود.

همانطور كه قبلاً گفته شد، جهت آساني تعريف داوطلب، در اين فرم فقط فيلدهاي نام كاربري و رمز عبور ضروري هستند اما اگر داوطلب شخصاً بخواهد در هنگام آزمون ثبت نام كنيد، تمامي فيلدها به جز فيلد ايميل ضروري خواهند بود.

مدير سيستم با تعريف يك نام كاربري و رمز عبور براي هر داوطلب، آن را در اختيار داوطلبان قرار ميدهد و از آنها ميخواهد در حفظ آنها نهايت دقت را داشته باشند تا شخص ديگري با آن نام كاربري وارد نشود و سؤالات را نبيند و سپس با نام كاربري خودش وارد شود.

#### نكته:

در هنگام تعريف يك داوطلب، نام كاربري او بايد يكتا باشد. يعني اين نام كاربري قبلاً براي داوطلب ديگري تعريف نشده باشد، در غيراينصروت، سيستم هشدار خواهد داد.

#### o **ويرايش مشخصات داوطلبان**

با كليك بر روي «نمايش و ويرايش داوطلبان» شاهد ليست داوطلباني كه تاكنون تعريف شدهاند خواهيد بود.

در بخش «امكانات» در اين صفحه، بر روي دكمه «ويرايش مشخصات (» ) كليك نماييد تا بتوانيد مشخصات يك داوطلب را ويرايش كنيد.

o حذف يك داوطلب

با كليك بر روي دكمه ميتوانيد يك داوطلب را به طور كامل از سيستم حذف نماييد.

همانطور كه در اين مرحله، در پيغامي به شما گفته ميشود، حذف يك داوطلب به مفهوم حذف تمامي مشخصات و تمامي آزمونهاي اون در تستا است و ديگر نتايج و مشخصات شركت كردن اون در آزمونهاي مختلف وجود نخواهد داشت.

#### o **ريست کردن رمز عبور يک داوطلب**

امكان ريست كردن رمز عبور، دو كاربر ميتواند داشته باشد:

- 1 اگر داوطلبي رمز عبور خود را فراموش كرد، به مدير سيستم مراجعه ميكند و رمز عبور جديد از اين طريق دريافت مي كند.
- 2 نكته مهم: با توجه به اينكه در اين نسخه از «تستا» يك داوطلب با يك نام كاربري ميتواند در همه آزمونهاي پيشفرض شركت كند، پيشنهاد ما اين است كه پس از هر آزمون، داوطلباني كه در آن آزمون شركت كردهاند حذف شوند. اما اگر نتايج عملكرد آنها مهم و مورد نياز است و حذف داوطلبان ممكن نيست، پيشنهاد مهم ما اين است كه پسورد كاربراني كه در آزمونهاي قبل شركت كردهاند را حتما با يك پسورد جديد و نامشخص ريست كنيد تا داوطلبان نتوانند در آزمونهاي بعدي شركت كنند.

البته ما تلاش خواهيم كرد در نسخههاي بعدي تستا امكاني را فراهم كنيم تا مدير سيستم تعيين كند كه چه نام هاي كاربري امكان شركت در يك آزمون خاص را داشته باشند.

# **5 - آمارها و نمودارها**

شايد بتوان هدف اصلي تستا را امكان تهيه آمارهاي خودكار و سريع از آزمونهاي برگزار شده دانست.

در نتايجي كه از نمايش اين پروژه در مجامع مختلف به دست آورديم، مشخص شد كه مربيان و اساتيد، از اين امكان در «تستا» بيشترين استقبال را دارند.

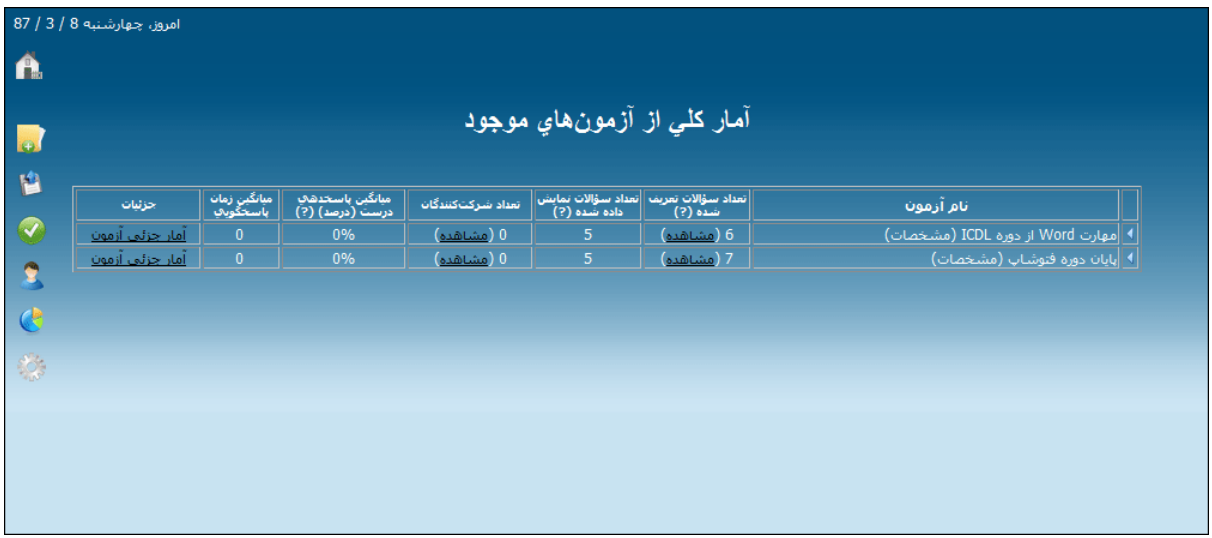

**برخي از امکاناتي که در اين بخش در اختيار مدير سيستم قرار ميگيرد، عبارتند از:** 

- دسترسي به تمامي مشخصات هر آزمون در تمامي صفحات
	- مشاهده سؤالات هر آزمون
- مشاهده تعداد و ليست داوطلباني كه در هر آزمون شركت كردهاند
- مشاهده تعداد و درصد جوابهاي درست و غلط و نزده هر داوطلب
- ميانگين پاسخدهي داوطلبان به هر آزمون به درصد (جهت بررسي و مقايسه سختي و آساني سؤالات و يا آمادگي و يا عدم آمادگي داوطلبان توسط اساتيد و مربيان)
	- ميانگين زمان پاسخگويي توسط داوطلبان
	- مشاهده جزئيات پاسخدهي داوطلبان به هر سؤال يك آزمون:
		- o سؤال براي چند داوطلب نمايش داده شده است؟
	- o از بين داوطلبان، چند درصد و چند نفر جواب صحيح را انتخاب كردهاند؟

o كساني كه جواب اشتباه را انتخاب كردهاند، كدام جواب را انتخاب كردهاند؟

- در هر يك از موارد بالا، به ليست داوطلبان با هر شرط قابل دسترسي است. به طور مثال اين امكان فراهم شده است كه متوجه شد چه داوطلباني جواب اول را در مورد يك سؤال انتخاب كردهاند و يا يك سؤال رندوم براي چه داوطلباني نمايش داده شده است و ...
- امكان مشاهده كارنامه دقيق هر يك از داوطلبان در مورد هر آزمون (مدت زمان پاسخگويي داوطلب، سؤالات و انتخابهاي داوطلب، تاريخ شركت در آزمون و ...)

# **يک مثال از بخش آمارها و نمودارها:**

به تصوير زير دقت كنيد:

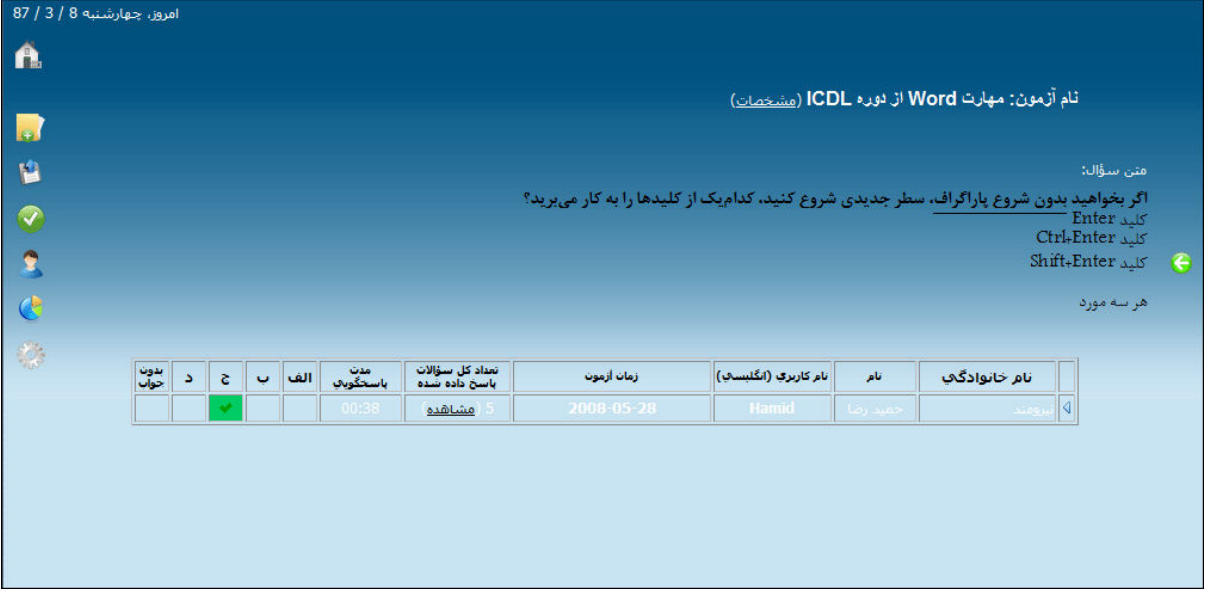

در بخش آمارها و نمودارها، در مقابل آزمون «مهارت Word از دوره ICDL «روي «آمار جزئي آزمون» كليك كردهايم و سپس ليست داوطلباني كه سؤال مشخص شده را مشاهده كردهاند در خواست كردهايم.

در تصوير، مشخص است كه يك داوطلب سؤالي كه در بالاي صفحه درج شده است را در آزموني كه نام آن به انضمام مشخصات جزئي آن در بالاي صفحه قرار دارد پاسخدهي كرده است و گزينه «ج» را انتخاب كرده است كه جواب سؤال نيز همان گزينه بوده است.

با كليك بر روي «مشاهده» در ستون «تعداد كل سؤالات پاسخ داده شده» ميتوان به كارنامه دقيق اين كاربر دسترسي داشت.

#### **6 - تنظيمات سيستم**

همانطور كه هنگام نصب تستا گفته شد، مدير سيستم پس از نصب تستا نيز قادر به تغيير تنظيمات سيستم است. اين كار از اين بخش امكانپذير است.

در بخش «تنظيمات سيستم» دو امكان براي مدير سيستم فراهم شده است:

**-۱ تغيير زبان سيستم**

با ورود به اين بخش، زبان مورد نظر خود را انتخاب كنيد و تنها براي سيستم تعيين كنيد كه چينش زبان مورد نظر شما «راست به چپ» است يا «چپ به راست»، سپس خواهيد ديد كه تمامي نوشتههاي سيستم به زبان و چينش مورد نظر شما نمايش داده خواهد شد.

**سؤال:** آيا من قادر به ترجمه تستا به زبانهاي ديگر هستم يا اينكه تستا فقط به دو زبان «فارسي و » «انگليسي» در دسترس است؟

**جواب تستا:** يكي از ويژگيهاي مهم تستا، امكان Multi Languages يا «چند زبانه» بودن آن است. شما به راحتي ميتوانيد تستا را به زبان مورد نظر خود ترجمه نماييد و از آن استفاده كنيد.

در مورد نحوهي ترجمه تستا در ضميمه شماره 3 توضيح داده شده است .

#### **-۲ تغيير نام کاربري و رمز عبور مديريت سيستم**

بهتر است نام كاربري و رمز عبور مديريت سيستم هر از چند گاهي به يك نام كاربري و رمز عبور جديد تغيير كند تا دسترسي افراد مختلف محدودتر شود. اين كار را از بخش «تغيير نام كاربري و رمز عبور» انجام دهيد.

**سؤال:** آيا تستا تدبيري انديشيده است كه اگر مدير سيستم در سيستم لاگين كرده بود، كسي نتواند نام كاربري و رمز عبور او را بدون حضور وي تغيير دهد؟

**جواب تستا:** بله، تغيير نام كاربري و رمز عبور مديريت سيستم تنها در صورتي امكانپذير است كه نام كاربري و رمز عبور فعلي وارد شود. به عبارت ديگر، تستا ابتدا نام كاربري و رمز عبور فعلي را از شخص دريافت ميكند تا برايش مشخص شود كه شخص درخواست كننده، مدير سيستم است و سپس نام كاربري و رمز عبور جديد را درخواست و ثبت مي نمايد.

# **شركت در آزمون**

داوطلبان با وارد كردن يكي از آدرسهاي زير بر روي سيستمي كه تستا بر روي آن نصب شده است، به صفحه برگزاري آزمون هدايت ميشوند:

# http://localhost

http://127.0.0.1

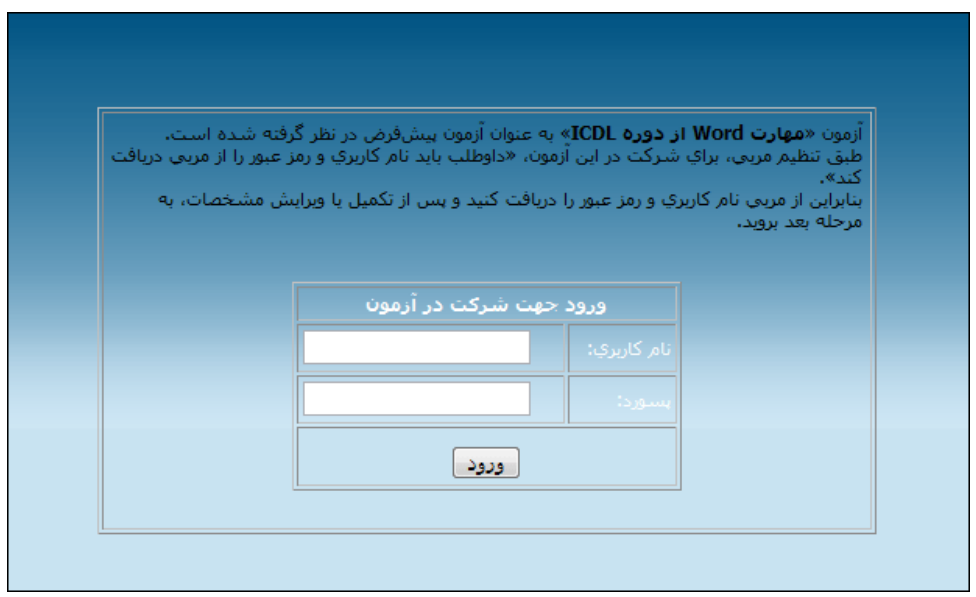

در اين صفحه، يكي از حالات زير پيش خواهد آمد:

- 1 داوطلب پيغامي مبني بر عدم وجود «آزمون پيشفرض» مشاهده نمايد.

اين در حالتي است كه هيچ آزموني توسط مدير سيستم به عنوان «آزمون پيشفرض» تعيين نشده باشد.

- 2 داوطلب فرمي جهت ورود يا ثبتنام براي آزمون مشاهده نمايد.

در اين حال توضيحاتي مبتني بر تنظيمات آزمون در اختيار داوطلب قرار خواهد گرفت.

o اگر در مورد اين آزمون تنظيم شده باشد كه «داوطلب بايد خودش در هنگام آزمون ثبت نام به عمل آورد»، در اين صورت دكمه «ثبت نام» آشكار خواهد بود. در غير اينصورت دكمه «ثبت نام» آشكار نخواهد بود و داوطلب تنها مجاز است با نام كاربري و رمز عبوري كه از مدير سيستم دريافت كرده است وارد شود.

- o همانطور كه پيش از اين اشاره شد، مشخصات داوطلب بايد در بانك اطلاعاتي سيستم كامل باشد. اگر به هر نحوي يكي از فيلدهاي ضروري، خالي (NULL (باشد، داوطلب به محض ورود، بايد ابتدا آنها را تكميل كند تا مجاز به شركت در آزمون باشد.
- o اگر نام كاربري و يا رمز عبور اشتباه وارد شود، داوطلب قادر به ورود به سيستم جهت شركت در آزمون نخواهد بود.

پس از اينكه داوطلب وارد سيستم شد و مشخصات خود را تكميل كرد، راهنماييهاي قبل از آزمون را مشاهده خواهد كرد.

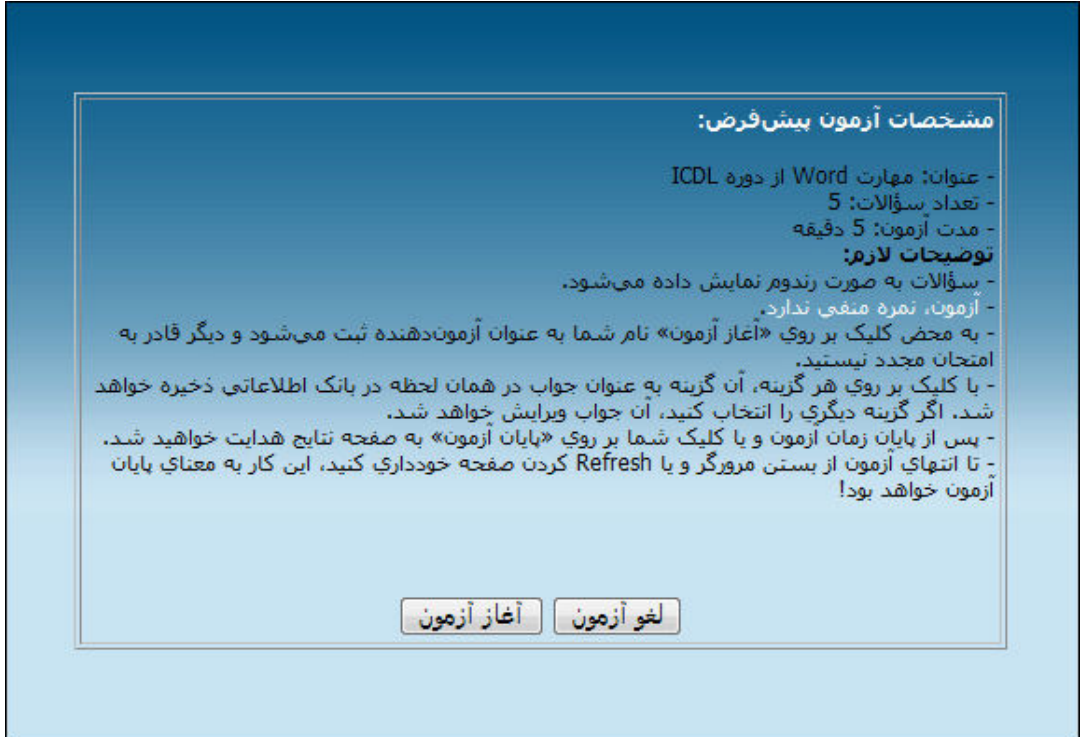

در اين صفحه مشخصات اوليه آزمون نمايش داده خواهد شد. اين مشخصات عبارتند از: عنوان آزمون، تعداد سؤالاتي كه داوطلب مشاهده خواهد كرد، مدت زمان آزمون، رندوم بودن يا نبود سؤالات و نمره منفي داشتن و يا نداشتن آزمون.

نكات مهمي نيز به كاربر يادآوري خواهد شد كه اين نكات را با توضيحي بيشتر اينجا ذكر ميكنيم.

**تستا تمامي راههاي ممکن جهت تقلب در سيستم را بسته است.** 

اين نكات مشخص ميكند كه هيچ راهي براي تقلب وجود نخواهد داشت:

- به محض اينكه داوطلب بر روي دكمه «آغاز آزمون» كليك كند، نام داوطلب به عنوان كاربري كه در اين آزمون شركت كرده است در بانك اطلاعاتي درج ميشود. بنابراين، ديگر قادر به شركت مجدد نخواهد بود. همچنين راه حضور دو نفر با يك نام كاربري در يك آزمون نيز از اين طريق بسته ميشود.
- تستا تدبيري انديشيده است تا محدوديتهاي فرمهاي اينترنتي از بين برود. به عبارت سادهتر، تستا اينطور نخواهد بود كه داوطلب جواب سؤالات را انتخاب كند و سپس با كليك بر روي «پايان آزمون»، اطلاعات آزمون در بانك اطلاعاتي ثبت شود! چرا كه در اينصورت ممكن است يك داوطلب پس از انتخاب جوابها، سهواً مرورگر را ببندد، در اينصورت جوابهاي او در بانك اطلاعاتي ثبت نخواهد شد.

به خاطر اين گونه مشكلات، تستا با كمك تكنولوژي Ajax، گزينههاي انتخابي داوطلب را در همان لحظه در بانك اطلاعاتي ثبت ميكند.

داوطلب در هر لحظه و با انتخاب هر گزينه آن را به بانك اطلاعاتي تستا اضافه ميكند.

ميشود.

**سؤال:** منظور شما اين است كه داوطلب با انتخاب هر گزينه ديگر قادر به تغيير جواب خود نيست؟

**جواب تستا:** خير، منظور ما اين نيست. داوطلب در هر لحظه ميتواند انتخابهاي خود را تغيير دهد و يا حتي پس از اينكه به يك سؤال پاسخ داد و از انتخاب خود منصرف شد، آن سؤال را بدون جواب در نظر بگيرد. با انتخاب هر گزينه، اگر قبلاً گزينه ديگري را انتخاب كرده باشد، انتخاب جديد در بانك اطلاعاتي افزوده

- زمان آزمون به طور شناور، در بالاي مرورگر داوطلب به صورت يك نوار، نمايش داده خواهد شد. به همين دليل، زمان باقيمانده از آزمون هميشه در مقابل چشمان داوطلب خواهد بود.
- پس از اينكه زمان آزمون به پايان برسد، آزمون تمام خواهد شد و داوطلب خود به خود به صفحه «نتايج» هدايت خواهد شد و ديگر هيچ راه برگشتي وجود نخواهد داشت.

**سؤال:** در بسياري از زمانسنجهاي اينترنتي با زدن كليد ESC، آن زمانسنج از كار خواهد افتاد، آيا تستا فكري براي اين مشكل و امكان تقلب در آزمون كرده است؟

**جواب تستا:** همانطور كه گفته شد، تمامي راههاي تقلب مسدود شده است، در مورد زمانسنج آزمون، تدبيري انديشيده شده است كه امكان ايست آن وجود نداشته باشد. - اگر داوطلب پيش از پايان زمان آزمون، به تمامي سؤالات پاسخ داد، ميتواند با كليك بر روي دكمه «پايان آزمون»، به آزمون پايان دهد و به صفحه نتايج هدايت شود.

**سؤال:** ممكن است داوطلبي با مشاهده سؤالات و محك زدن آنها و با توجه به اينكه سؤالات، رندوم هستند، بخواهد صفحه را Refresh كند تا شايد سؤالات سادهتري به صورت رندوم نمايش داده شود! تستا چطور با اين مشكل برخورد كرده است؟

- - **جواب تستا:** جهت جلوگيري از تقلب در سيستم آزمون، بستن مرورگر، رفرش (Refresh (كردن آن و يا استفاده از دكمههاي Back و ... به معناي «پايان آزمون» در نظر گرفته شده است و طبق هشداري كه قبل از آزمون به داوطلب داده ميشود، داوطلب حق اعتراض و يا شركت مجدد ندارد.
- پس از اينكه داوطلب به صفحه نتايج منتقل شد، به مفهوم اين است كه از حساب كاربري خود خارج شده است و ديگر به عنوان يك كاربر لاگين كرده به حساب نميآيد.

**سؤال:** آيا اگر داوطلب مرورگر را ببندد از حساب كاربري خود خارج شده است؟ يا اينكه نياز است مانند بخش مديريت سيستم، حتماً از حسابش خارج شود؟

- **جواب تستا:** در بخش آزمون تستا براي تشخيص هويت داوطلبان از Session استفاده شده است. يك سشن با بستن مرورگر از بين ميرود.

بنابراين، داوطلب در هيچ حالتي با مشكل لاگين بودن روبرو نيست، چرا كه يا در حال آزمون دادن است و Session مربوط به او ايجاد شده است و يا پس از آزمون است و Session مربوط به او حذف شده است و يا مرورگر وي بسته است كه در اين حالت نيز Session حذف خواهد شد و ديگر به عنوان كاربر «لاگين كرده» يا «وارد شده» به حساب نمي آيد.

نمونهاي از يك آزمون در حال برگزاري:

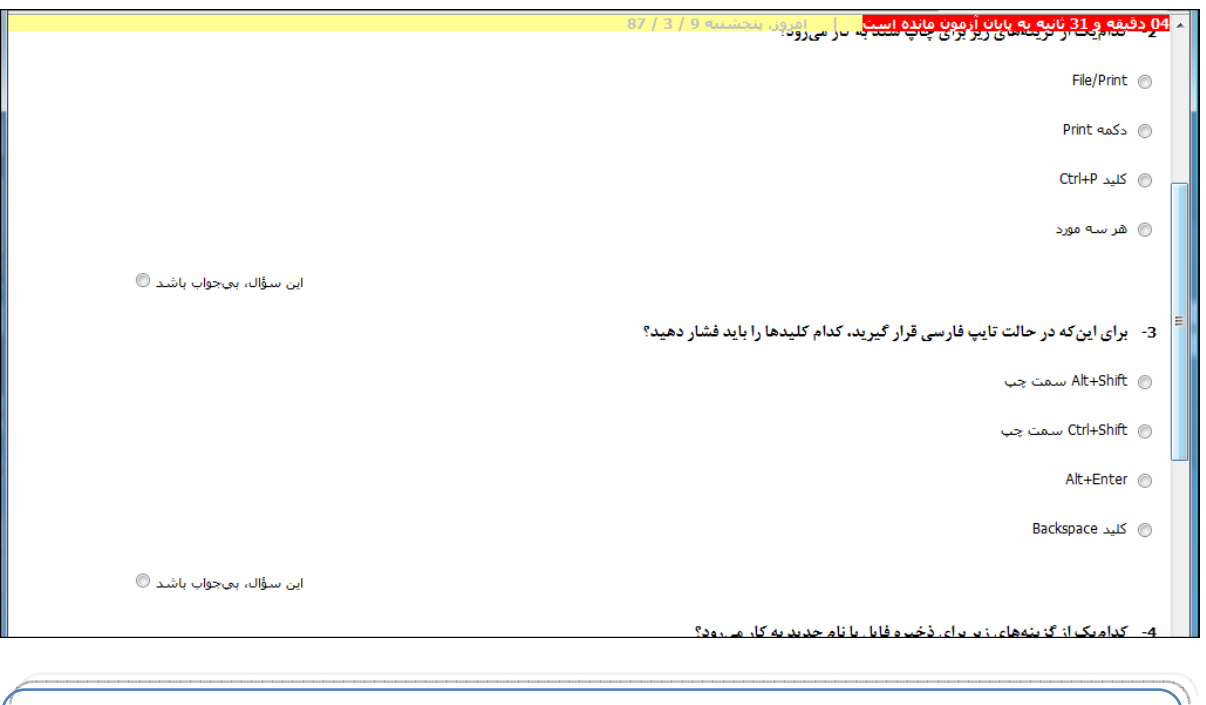

**سؤال:** آيا كاربري كه قصد پاسخگويي به يك سؤال را ندارد، حتماً بايد گزينه «اين سؤال، بيجواب باشد» را انتخاب كند؟

**جواب تستا:** خير، اگر كاربر هيچ گزينهاي را انتخاب ننمايد به اين مفهوم است كه قصد پاسخگويي به اين سؤال را ندارد.

اين گزينه تنها در صورتي انتخاب ميشود كه كاربر در گام اول يكي از جوابها را انتخاب كرده است و سپس قصد دارد آن سؤال را بدون جواب بگذارد.

#### **صفحه نتايج**

پس از اينكه در يك آزمون، زمان آزمون به پايان برسد و يا داوطلب بر روي دكمه «پايان آزمون» كليك كند، در همان لحظه نتايج آزمون براي وي مشخص خواهد شد.

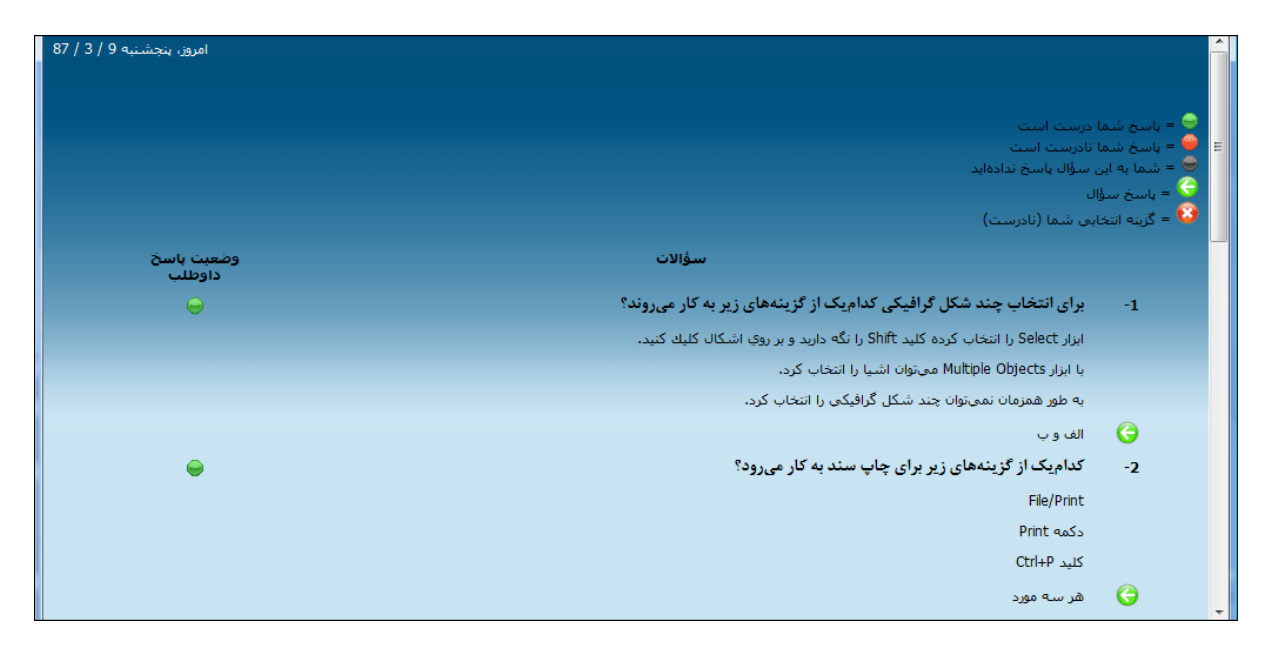

بخشي از صفحه نتيجه آزمون

در صفحه نتيجه آزمون، داوطلب موارد زير را مشاهده خواهد كرد:

- پاسخ صحيح سؤالات
- گزينه انتخابي داوطلب
- وضعيت پاسخگويي داوطلب به هر سؤال (درست، نادرست و بدون پاسخ)
	- تعداد و درصد جوابهاي درست، نادرست و بيپاسخ
	- نمودار دايرهاي مربوط به ميزان پاسخگويي داوطلب
- نمره نهايي داوطلب با در نظر گرفتن نمره منفي (اگر آزمون، نمره منفي داشته باشد)

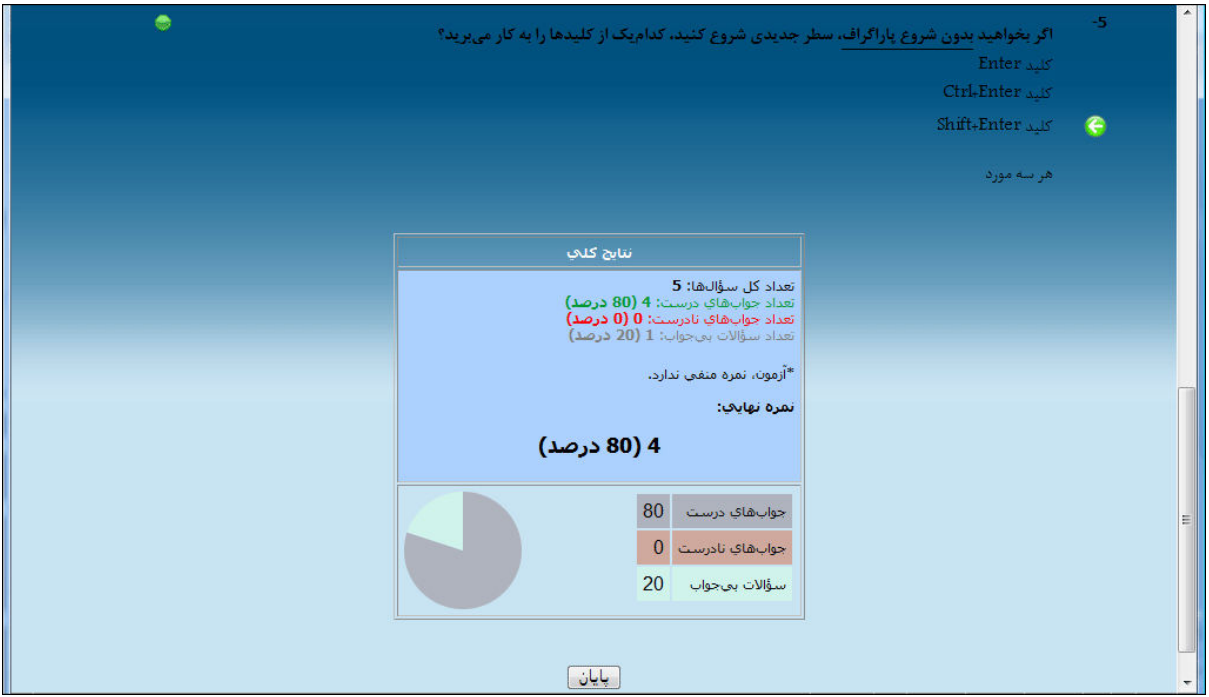

بخشي از صفحه نتيجه آزمون

پس از مشاهده نتايج، داوطلب با كليك بر روي «پايان» پايان رسمي آزمون را اعلام خواهد كرد و از سيستم خارج شده و داوطلب بعدي قادر به شركت در آزمون خواهد بود.

**سؤال:** آيا داوطلبي كه آزمون داده است، نميتواند با همان نام كاربري مجدداً در آزمون شركت كند؟

**جواب تستا:** به هيچ وجه! اگر داوطلبي كه قبلاً در آزمون شركت كرده، مجدداً وارد سيستم شود تا در همان آزمون شركت كند، تستا به او پيغام خواهد تا كه اين نام كاربري قبلاً در اين ازمون شركت كرده است.

اين داوطلب فقط ميتواند نتايج كار خود در آزمون را مشاهده نمايد.

#### **از «تستا» چطور در يك شبكه استفاده كنيم؟**

استفاده از تستا در يك شبكه بسيار ساده است.

- ابتدا مطمئن شويد كه تنظيمات WOS را مطابق آنچه گفته شد، انجام دادهايد و حتماً فايل htaccess. را از پوشه www پاك كردهايد.
- مطمئن شويد كه كامپيوترها به طور صحيح شبكه شدهاند و ميتوانند همديگر را از طريق شبكه فرابخونند. (اگر از مباحث شبكه چندان اطلاعي نداريد، بهتر است از مدير شبكه سؤال نماييد)
- در اين صورت، اگر تستا را بر روي يكي از سيستمها راهاندازي كنيد، ميتوانيد با وارد كردن آدرس IP آن كامپيوتر همراه با http //: در كامپيوترهاي ديگر، به تستا دسترسي داشته باشيد.

مثال: اگر آي.پي كامپيوتري كه تستا بر روي آن اجرا شده است، 192.168.0.1 باشد، در كامپيوترهاي ديگر با وارد كردن آدرس زير در يك مرورگر، تستا فراخواني خواهد شد:

#### http://192.168.0.1

و يا ميتوانيد آن نام كامپيوتر را وارد كنيد. به طور مثال اگر نام كامپيوتري كه تستا بر روي آن اجرا شده است، Teacher است، با استفاده از آدرس زير نيز ميتوانيد از روي كامپيوترهاي ديگر به تستا دسترسي داشته باشيد:

#### http://teacher

#### **سؤال:** آدرس IP كامپيوتر من و يا نام كامپيوتر من چيست؟

**جواب تستا:** با توجه به گسترده بودن مباحث شبكه، پيشنهاد ما اين است كه از مدير شبكه كمك بگيريد و يا مقالاتي كه بر روي اينترنت قرار دارد را مطالعه نماييد.

اما در يك توضيح ساده، سريعترين راه براي يافتن نام كامپيوتر، اين است كه از منوي Start روي Computer My كليك راست نماييد و Properties را انتخاب كنيد. در پنجرهاي كه باز ميشود، به تب :برويد Computer Name

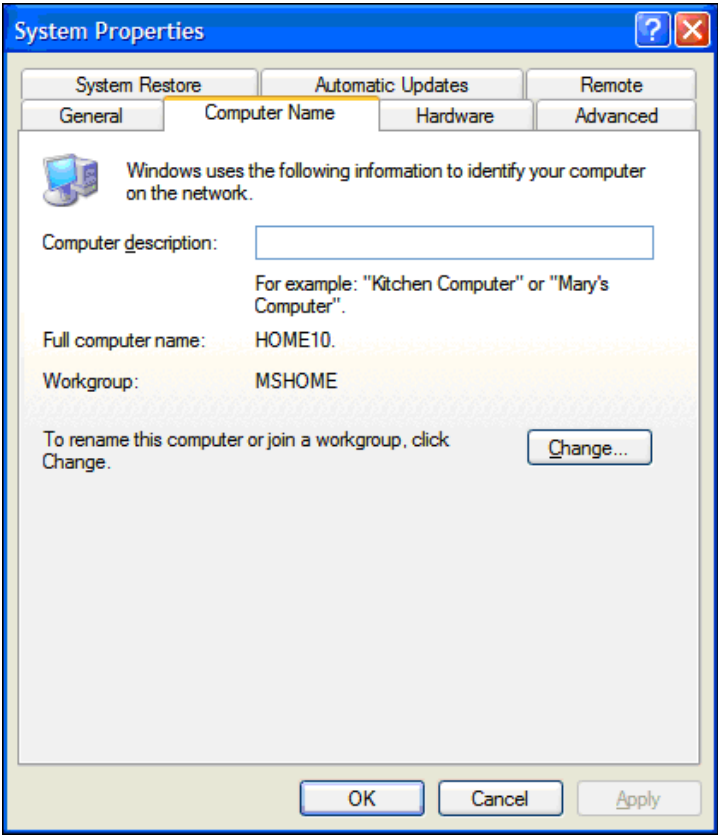

در اين تصوير، نام كامپيوتر، *10home* است.

در مقابل Name Computer Full ميتوانيد نام كامپيوتر خود را مشاهده كنيد.

با وارد كردن اين نام به همراه ://http در يك مرورگر، به تستا دسترسي خواهيد داشت.

از طريق دكمه change ميتوانيد نام كامپيوتر خود را به هر نامي كه خواستيد، تغيير دهيد.

#### **اجراي «تستا» بر روي يك وبسايت**

يكي از برترين ويژگيهاي تستا، برنامهنويسي آن به صورت تحت وب است. به اين مفهوم كه اساساً جهت اجرا بر روي يك وبسايت طراحي شده است.

نصب تستا بر روي وبسايت، بسيار ساده است. فقط همين يك صفحه را بخوانيد!

براي اجراي تستا بر روي يك وبسايت، تنها كافي است محتويات پوشه www) به جز پوشه phpmyadmin (را بر روي بخشي از فضاي سايت خود آپلود كنيد. (مثلا در روت اصلي سايت خود يك پوشه به نام testa ايجاد كنيد و آنجا منتقل كنيد)

در اين مرحله كه مهمترين مرحله است، شما بايد مشخصات دسترسي به ديتابيسهاي خود را وارد كنيد.

هر سايتي كه يك ديتابيس داشته باشد، سه مشخصه مهم نيز در اختيار مديريت سايت قرار گرفته است تا بتواند به ديتابيس خود در اصطلاح كانكت (Connect (شود و از آن استفاده نمايد.

شما بايد فايل php.config را از داخل پوشه www با نرمافزار Pad Note باز كنيد. (ميتوانيد ابتدا نرمافزار نوتپد را باز كنيد و سپس اين فايل را بكشيد و در محيط آن نرمافزار رها كنيد)

در اين فايل چنين اطلاعاتي را مشاهده خواهيد كرد:

\$dbhost="localhost": //It is usually "localhost" \$dbuname="root"; //Database Username \$dbpass=""; //Database Password \$dbname="testa"; //Database Name

سه مشخصه آخر، يعني dbuname،\$ dbpass،\$ dbname\$ بايد با توجه به اطلاعاتي كه در اختيار مدير سايت است پر شوند. گزينه اول، نام يك يوزر است، گزينه دوم پسورد آن يوزر است و گزينه سوم نام ديتابيس سايت شماست.

**توجه:** اگر شما مدير سايت هستيد و از چنين اطلاعاتي بيخبر هستيد، با پشتيباني سايت خود تماس بگيريد و اين اطلاعات را درخواست كنيد و در بين دو علامت " بنويسيد.

همين! حالا پس از فراخواني تستا (يعني رفتن به آدرسي كه تستا نصب شده است) ، مراحل نصب تستا دقيقاً مشابه نصب بر روي كامپيوتر خود، آغاز خواهد شد و پس از چند ثانيه، تستا قابل استفاده خواهد بود!

**توجه:** براي نصب تستا بر روي كامپيوتر خود، نيازي به تغيير دادن اين اطلاعات نيست.

#### **پشتيباني «تستا »**

سايت رسمي تستا در آدرس:

#### http://aftab.cc/testa

علاوه بر ارائه جديدترين نسخههاي تستا و همچنين اصلاحيههاي احتمالي، آماده پاسخگويي به سؤالات كاربران می،باشد.

هر چند اين پروژه تستهاي آلفا و بتا را بدون گزارش هر نوع خطايي پشت سر گذاشته است، اما به هر صورت، اگر در حين استفاده از پروژه، با خطا و يا باگي مواجه شديد، مشخصات آن به همراه پيغامي كه احتمالاً سيستم به شما خواهد داد را از بخش «گزارش يك باگ» در آدرس بالا گزارش كنيد تا اصلاح شود.

همچنين با مراجعه به آدرس فوق و كليك بر روي «انجمنهاي پشتيباني» ميتوانيد سؤالات خود را مطرح نماييد تا در اسرع وقت به آنها پاسخ داده شود.

نظرات و پيشنهادات شما مهمترين عامل در دلگرمي دست اندركاران پروژه «تستا» خواهد بود.

لينك نظرات و پيشنهادات در همان آدرس قابل مشاهده است.

**توجه:** اگر قصد استفاده از تستا را داريد، حتماً با مراجعه به سايت فوق، به بخش «پشتيباني تستا» مراجعه نماييد و ايميل خود را در بخش «خبرنامه تستا» ثبت كنيد تا اصلاحيهها و انتشار نسخههاي جديد تستا به اطلاع شما برسد. اين موضوع بسيار مهم است، چرا كه ممكن است از برخي خطاها براي مدتها رنج ببريد در حالي كه ما آن را قبلاً اصلاح كردهايم و شما ميتوانستهايد با جايگزين كردن چند فايل با فايلهاي قديمي، آن مشكلات را رفع كنيد.

**توجه**: وبسايت cc.testa://http علاوه بر ارائه خدمات پشتيباني تستا، به عنوان مركز اصلي خدمات جانبي تستا فعال خود را آغاز خواهد كرد.

در اين وبسايت ميتوانيد نسخه پشتيبان آزمونهاي مهم خود را براي استفاده ديگر كاربران به اشتراك بگذاريد و يا آزمونهاي ديگران را دانلود نماييد.

ضمن اينكه يك نسخه از آزمونهاي عموميتر و كاربرديتر بر روي اين سايت فعال خواهد شد تا داوطلبان امكان شركت در آنها را داشته باشند.

#### **سخن پاياني طراح و برنامهنويس پروژه «تستا»**

پس از هفت ماه كار مداوم بر روي پروژه «تستا» و بيش از ده هزار خط كدنويسي، نتيجه تلاش بنده هم اكنون به صورت رايگان در دسترس مؤسسات آموزشي، اساتيد و مربيان ارجمند قرار گرفته است.

اميدوارم توانسته باشم سيستمي مفيد و مؤثر در جهت ارتقاي سطح آموزشي كشور ارائه كرده باشم.

لازم ميدانم از اساتيد خود در دانشگاه آزاد اسلامي واحد ساوه، آنها كه راهنماييهاي لازم را ارائه كردند و يا پروژه را مشاهده و نظراتشان را اعلام كردند و به خصوص استاد وكيلي كه درس پروژه را با ايشان اخذ كردم كمال تشكر را داشته باشم.

در حالي كه بسياري از دانشجويان، با ارائه سيستمي آماده و يا حتى ترجمه چند صفحه مقاله، به راحتي نمره ٢٠ از درس پروژه اخد ميكنند، از استاد وكيلي به خاطر اصرار ايشان براي ارائه يك سيستم جامع، كه به نوعي عامل اصلي طراحي «تستا» بود، بسيار متشكرم، همچنين از نمره 20 ايشان به بنده جهت ارائه اين پروژه .

لازم مي دانم از دوست هفتاد ساله و بسيار مهربان انگليسي|م ماني.باروين (Emanuel Barwin) كه زحمت تصحيح ترجمه انگليسي پروژه را به عهده داشت و فرزند وي كه با راهنماييهاي تخصصي خود در بهتر شدن كيفيت تستا نقش داشت، كمال تشكر را داشته باشم.

Special thanks to my lovely friend, Manny Barwin and his son, Philip.

اميدوارم روزي پروژههاي دانشگاهي دانشجويان ما هر يك عامل افتخار ما ايرانيان گردد، إن شاء االله.

موفق باشيد حميد رضا نيرومند مدير كانون فرهنگي آفتابگردان

Website: http://aftab.cc Support E-mail: support@aftab.cc Personal Website: http://niroomand.ir Personal E-mail: nirumand@live.com

**ضميمه شماره 1:**

#### **رفع ايرادات احتمالي در هنگام راهاندازي «تستا »**

پيشنهاد ما اين است كه تستا را بر روي ويندوزي اجرا نماييد كه كمترين نرمافزار مخل بر روي آن نصب شده باشد. (و چه بهتر كه كامپيوتري ويژه تستا با ويندوزي جديد در نظر گرفته شده باشد)

منظور از نرمافزار مخل، نرمافزارهايي هستند كه Localhost را براي خود رزرو ميكنند و يا براي اجرا شدن، Apache و MySQL مربوط به خود را اجرا ميكنند.

اگر بر روي يك كامپيوتر يك Apache و يا يك MySQL ا جرا شده باشد، تستا با مشكل روبرو خواهد شد.

منظور از اجرا شدن تستا، راهاندازي نرمافزار WOS است. اگر WOS نتواند Apache و MySQL خود را Run كند، با رنگ قرمز هشدار خواهد داد كه در اين صورت بايد دنبال مشكل باشيد.

در ادامه، راه حلهايي جهت راهاندازي كامل و صحيح WOS ارائه خواهيم كرد:

۱– WOS را اجرا كنيد. اگر با زدن آدرس http://localhost ميتوانيد تستا را فراخواني كنيد، پس هيچ مشكلي وجود ندارد. اما اگر با زدن آن آدرس به صفحاتي به جز تستا راهنمايي ميشويد، اين بار آدرس .<u>http://127.0.0.1</u> و يا نام كامپيوتر را همراه با http:// وارد كنيد.

در اين حالت، اگر تستا اجرا شود، به اين مفهوم است كه آدرس http://localhost در كامپيوترهاي شبكه شده شما توسط كامپيوتر سرور مركزي رزرو شده است.

در اين صورت شما بر روي كامپيوتر فعلي قادر به استفاده از آدرس http://localhost نيستيد و بايد از اين پس براي دسترسي به تستا از نام كامپيوتر و يا آي.پي 127.0.0.1 استفاده نماييد.

- 2 اگر با رفتن به يكي از آدرسهاي بالا يعني:

#### http://localhost

http://127.0.0.1

به تستا دسترسي نداريد و پيغام displayed be cannot Page The را مشاهده ميكنيد، به اين مفهوم است كه WOS هنوز به درستي اجرا نشده است.

اگر پيغام قرمز رنگ Apache in not running را مشاهده ميكنيد، احتمالاً پورت ٨٠ كامپيوتر شما توسط نرمافزار ديگري اشغال شده است. پس بايد از پورت 8080 كه جايگزين آن است، استفاده كنيم.

براي تغيير پورت نرمافزار Apache مراحل زير را طي كنيد:

o ابتدا به تصوير زير دقت كنيد و با توجه به آن، مراحل را دنبال كنيد:

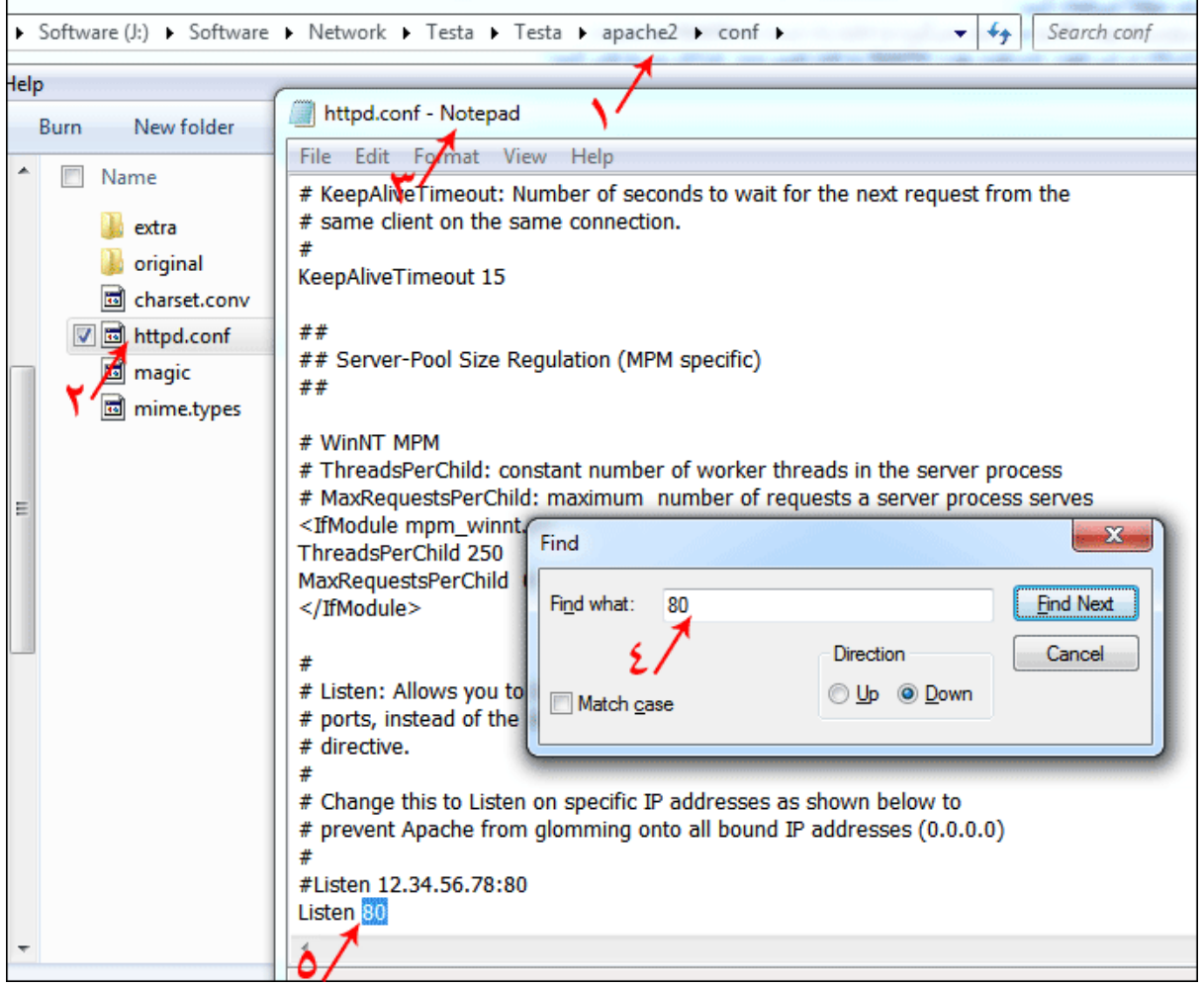

- o به مسير نصب WOS برويد. در كنار پوشه www پوشهاي قرار دارد به نام 2apache. وارد پوشه شويد و سپس به پوشه conf برويد. (شماره 1 در تصوير بالا)
	- o در اين پوشه فايلي قرار دارد به نام conf.http، اين فايل را با نوتپد باز كنيد. (شماره )3و 2
- o كليدهاي F+CTRL را بزنيد و دنبال عدد 80 بگرديد تا جايي كه به خط 80 Linsten برسيد. (شماره ۴ و ۵)
	- o عدد 80 را به 8080 تغيير دهيد.
	- o فايل را Save كنيد و آنرا ببنديد.

o از اين پس، Apache با موفقيت اجرا خواهد شد، فقط بايد دقت كنيد كه آدرس دسترسي به تستا به اين صورت خواهد بود:

#### http://localhost:8080

توجه: كامپيوترهاي ديگر نيز براي دسترسي به تستا بايد در انتهاي آدرس كامپيوتر سرور، عبارت 8080: را وارد كنند. مثلا:

#### http://192.168.0.1:8080

اگر به هر دليلي، قصد تغيير شماره پورت را نداريد، در اين حالت بايد مطمئن شويد هيچ Apache يا MySQL ديگري بر روي كامپيوتر شما در حال اجرا نيست تا Apache مربوط به تستا اجرا شود .

ابتدا اگر WOS هم اكنون فعال است، آن را با كليك روي End غيرفعال كنيد.

سپس، كليدهاي DELETE+ALT+CTRL را همزمان بفشاريد و در پنجرهاي كه باز ميشود به تب Processes برويد. با فشردن كليد A ميتوانيد متوجه شويد كه آيا Apache ديگري اجرا شده است يا خير. اگر در اين ليست نام Apache و يا MySQL بود، با كليك بر روي Process End آن را موقتاً غيرفعال كنيد. (نگران نباشيد، پس از ريست كردن كامپيوتر، اين سرويسها دوباره فعال ميشوند و البته بايد براي اجرا شدن تستا دوباره آنها را غيرفعال كنيد. مگر اينكه نرمافزاري كه اين سرويسها را اجرا ميكنند طوري تنظيم كنيد كه بدون اجازه شما Apache يا MySQL را اجرا نكنند)

حالا، دوباره WOS را اجرا كنيد.

به آدرسهاي بالا برويد، بايد تستا اجرا شود.

- 3 اگر با توجه به راه حلهاي بالا، هنوز در اجراي تستا مشكل داريد، به احتمال زياد، مشكل از IIS ويندوز شماست.
	- در كامپيوترهاي يك شبكه، معمولاً IIS چه لازم باشد و چه نباشد توسط مدير شبكه فعال ميشود!

در صورتي كه IIS بر روي ويندوز شما فعال باشد، WOS به هيچ وجه اجرا نخواهد شد.

**سؤال:** چطور IIS را غيرفعال كنيم؟

**جواب تستا:** ابتدا به Panel Control ويندوز برويد و روي programs remove/Add كليك كنيد.

در پنجرهاي كه باز خواهد شد قادر به حذف (Remove (كردن نرمافزارهاي ويندوز خواهيد بود.

در سمت چپ پنجره، بر روي Components Windows Remove/Add كليك نماييد .

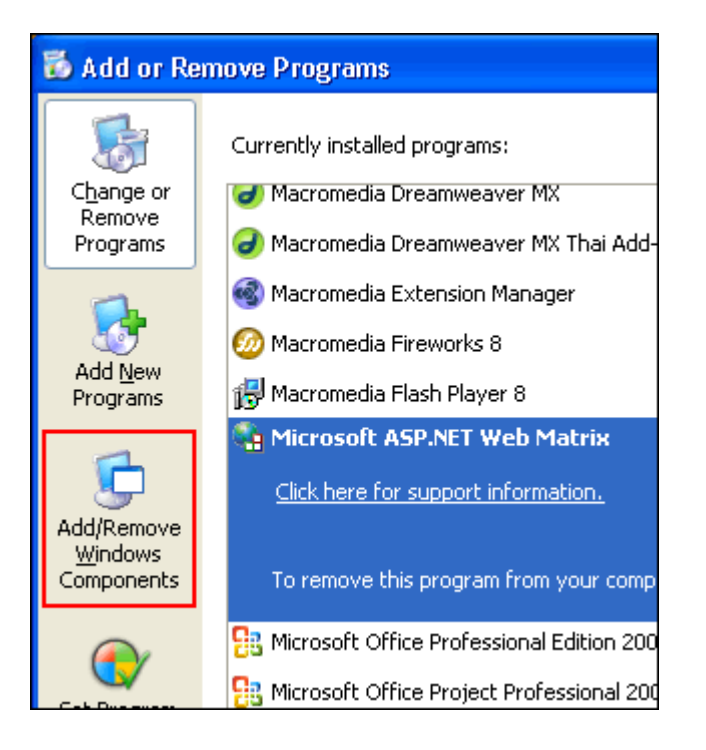

ليستي شامل كامپوننتهاي ويندوز شما ظاهر ميشود، اگر چكباك كنار گزينه Internet IIS(Services Information ( فعال است، آن را غيرفعال كنيد (تيك آن را برداريد) و Next را كليك كنيد تا اين كامپوننت پاك شود.

اگر نياز شد دوباره آن را نصب كنيد، همين مراحل را طي كنيد. (شايد به سيدي ويندوز نياز پيدا كنيد)

تا كنون دليل ديگري كه در اجراي WOS مشكل ايجاد كند، مشاهده نشده است، اگر باز هم نتوانستيد تستا را اجرا كنيد، به بخش پشتيباني سايت مربوط به تستا مراجعه كنيد و مشكل را گزارش كنيد تا راهنماييهاي لازم را دريافت كنيد.

#### **ضميمه شماره 2:**

**کار با اديتور تستا** 

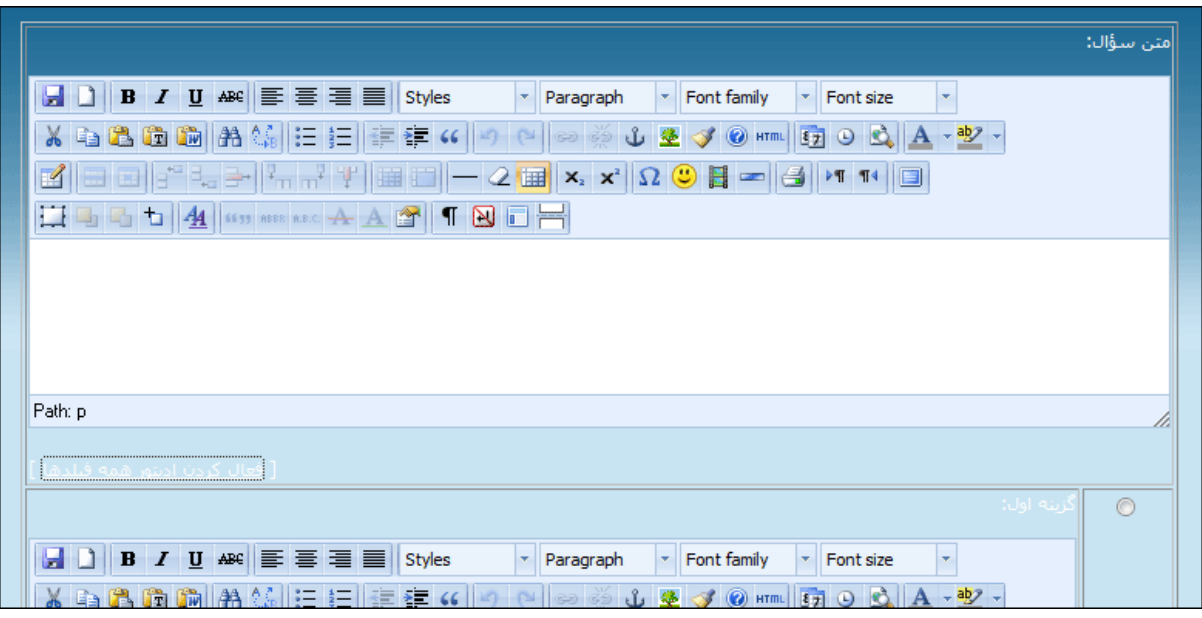

كار با اديتور تستا شبيه به كار با نرمافزار Word است، اما نكاتي وجود دارد كه به دليل ماهيت تحت وب بودن برنامه بايد بدانها اشاره شود.

- 1 ابتدا چينش متون ر ا مشخص كنيد

در تمامي نرمافزارهاي تايپ، در اولين گام، شما بايد ابتدا مشخص كنيد كه در زباني كه قصد نوشتن به آن زبان را داريد، از راست به چپ مينويسيد و يا از چپ به راست.

برای مشخص كردن اين موضوع، بايد از دكمههای ۱<mark>۴۱ تا استفاده كنيد.</mark>

سپس با استفاده از دكمههاي راستچين و چپچين و وسطچين وضعيت متون خود نسبت به صفحه را مشخص كنيد.

- 2 افزودن عكس به يك سؤال

افزودن يك عكس و يا يك ويدئو و ... با كليك بر روي دكمههاي هر يك امكانپذير است.

- با استفاده از دكمه ميتوانيد يك عكس به متن سؤال و يا يكي از گزينههاي سؤال بيافزاييد.
- با كليك بر روي دكمه ميتوانيد ويدئوهايي با انواع فرمت بيافزاييد. ويدئوهاي QuickTime، .Flash فايلهاي حتي و Real Player ،Windows Media ،Shockwave

پس از كليك بر روي اين دكمهها، شما بايد بتوانيد فايلي كه بايد نمايش داده شود را آدرسدهي كنيد.

از آنجا كه ممكن است Testa را بر روي كامپيوترهاي مختلف استفاده نماييد و طبيعتاً عكسي كه مثلا از درايو C يك كامپيوتر اضافه ميكنيد، در درايو C كامپيوتر ديگر ممكن است نباشد، ما يك پوشه به نام uc در پوشه www ايجاد كردهايم و پيشنهاد ميكنيم تمامي عكسها و كليپهاي ويدئويي خود را قبل از اينكه به سؤال خود اضافه كنيد، به اين پوشه منتقل كنيد. با اين كار، تمامي آن فايلها همراه با تستا منتقل ميشوند.

پس از اين كار، بايد طوري آدرسدهي كنيد كه در هر كامپيوتري كه تستا اجرا شد، اين عكسها و ويدئوها نمايش داده شوند .

براي اين كار به مثال زير دقت كنيد:

اگر عكسي در پوشه uc قرار دارد و نام آن jpg.x است، براي اضافه كردن آن در بخش URL در هنگام افزودن عكس، اين آدرس را وارد كنيد:

/uc/x.jpg

به تصوير زير دقت كنيد:

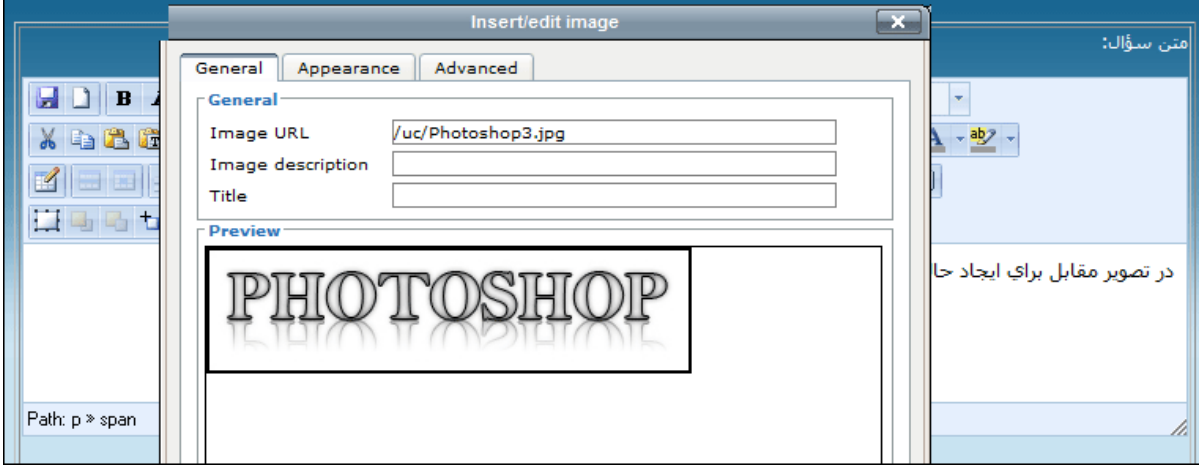

ضمناً براي اينكه تصوير در سمت چپ سؤال قرار گيرد، از تب Appearance تنظيمات مربوط به Alignment را left قرار دهيد.

باقي گزينههاي اديتور، مشابه نرمافزار Word است، بنابراين از توضيح آنها خودداري ميكنيم.

**ضميمه شماره 3:**

**افزودن يک زبان جديد به «تستا »**

همانطور كه اشاره شد، تستا طوري طراحي شده است كه ترجمه آن به زبانهاي ديگر و افزودن آن به زبانهاي پيشفرض سيستم، بسيار ساده است!

در تستا تمامي جملات و كلماتي كه به كار برده شده است، در اصطلاح برنامهنويسي، نوعي Constant يا ثابت هستند.

تمامي اين جملات و كلمات در فايلهايي به اسم زبان مورد نظر در پوشه language قرار گرفتهاند.

به زبان ساده، تستا اينطور برنامهريزي شده است كه اگر مدير سيستم تعيين كند كه زبان سيستم Farsi باشد، تستا جملات درون فايل php.farsi در پوشه language را به عنوان جملات سيستم در نظر ميگيرد و اگر تنظيم كند كه زبان سيستم، English باشد، فايل php.english و ...

حال، براي ترجمه تستا به يك زبان جديد، تنها كافي است از فايل php.english يك كپي گرفته و نام آن فايل را به زبان مورد نظر (مثلاً Italy (تغيير دهيد و جملات انگليسي درون آن را به زبان جديد ترجمه كنيد.

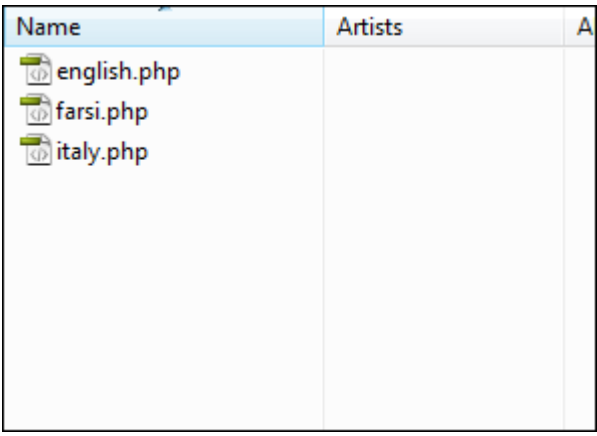

به طور مثال در فايل php.english يكي از جملات به اين صورت است:

define("\_NO\_DEFAULT","There is no defined test!");

اگر قرار است تستا به زبان Italy ترجمه شود، بايد جمله There is no defined test. كه به مفهوم «هيچ آزموني به عنوان آزمون پيشفرض تعيين نشده است» ميباشد را به ايتاليايي ترجمه كرده و دقيقاً در بين آن دو علامت " قرار دهيد.

نكته مهم:

در ترجمه جملات، بايد توجه كنيد كه نبايد در بين جملات از كاراكتر " به تنهايي استفاده كنيد. اگر خواستيد اين كاراكتر را بين يك جمله به كار ببريد، قبل از آن يك \ قرار دهيد. در غير اينصورت تستا با مشكل روبرو خواهد شد.

#### **تغيير زبان سيستم به زبان جديد**

پس از اينكه فايل زبان جديد ايجاد شد، براي تغيير زبان سيستم به زبان جديد، به بخش «تنظيمات سيستم» برويد. خواهيد ديد كه زبان جديد شما به طور خودكار به ليست زبانهاي سيستم افزوده شده است.

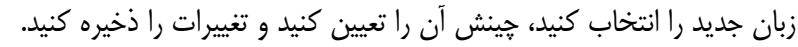

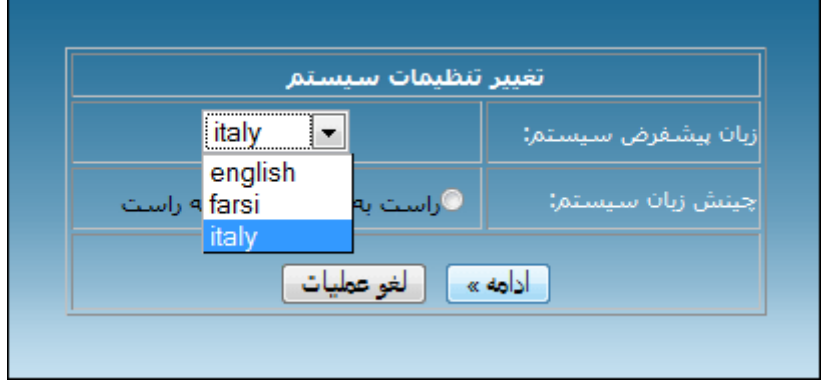

**ضميمه شماره 4:**

# **Mozilla Firefox مرورگر**

مرورگر Firefox Mozilla يكي از پرطرفدارترين مرورگرهاي اينترنتي است. اين مرورگر رايگان است و با امكانات بينظير خود توانسته است كاربران حرفهاي وب را به خود جذب كند.

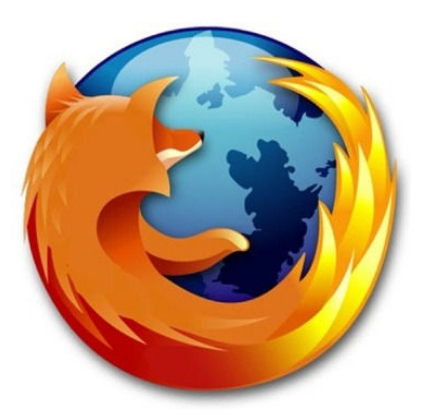

در پشتيباني از تمامي استانداردهاي وب از باقي مرورگرها پيشتاز است.

اين مرورگر از طريق يكي از سايتهاي زير به صورت رايگان و با حجم ي ناچيز قابل دانلود است:

http://www.getfirefox.com/

http://www.mozilla.org

پيشنهاد مأكد ما اين است كه براي استفاده از تمامي امكانات «تستا»، حتماً از اين مرورگر استفاده نماييد.

نصب آن بيش از يك دقيقه طول نخواهد كشيد.

**ضميمه شماره 5:**

# **امکانات افزوده شده به نسخه ۲ تستا:**

**- امكان خروجي گرفتن از يك آزمون و وارد كردن آن در يك تستاي ديگر:**

 مهمترين ويژگي تستاي 2 امكان Export گرفتن از يك آزمون است. به اين معنا كه پس از طراحي يك آزمـون در تستاي مبدأ (به طور مثال، تستايي كه بر روي كامپيوتر منزل نصب است) ميتوانيـد از آن يـك خروجـي گرفتـه و در تستاي مقصد (به طور مثال، تستايي كه بر روي كامپيوتر آموزشگاه نصب است) Import كنيد.

براي خروجي گرفتن از يك آزمون، در بخش «آزمونهاي موجود» در مقابل نام آزمون مورد نظر، روي دكمه كليك كنيد.

براي وارد كردن آزمون در تستاي مقصد، به بخش «افزودن يك آزمون جديد» مراجعه كرده و سپس به بخش «افزودن يك آزمون آماده» برويد و فايل خروجي را مشخص كنيد تا آزمون از داخل آن به تستاي جاري افزوده شود.

- **- امكان تعيين جواب تشريحي براي سؤالات و نمايش به داوطلب، بعد از آزمون.**
	- **- ثبت IP و مشخصات مرورگر داوطلب جهت جلوگيري از تقلب در آزمون:**

از آنجا كه تستا اين روزها بر روي سايتها نصب و مورد استفاده واقع ميشود، ممكن است يك داوطلب دو بار با نام كاربريهاي مختلف در آزمونها شركت كند. (بار اول با يك نام جعلي و وقتي سؤالات لو رفت، بار دوم با نام واقعي) و يا اينكه ممكن است يك داوطلب به جاي همكلاسياش نيز در آزمون شركت كند! براي رفع اين مشكل، IP و مشخصات مرورگر داوطلب نيز در لحظه شركت در آزمون، ثبت ميشود. مدير سيستم با بررسي اين دو مورد ميتواند به راحتي متقلبين را شناسايي كند. (البته دقت كنيد كه ممكن است دو داوطلب از يك كافينت در آزمون شركت كرده باشند، در اين صورت IP آن ها يكي خواهد بود و مرورگر آنها نيز ممكن است يكي باشد. پس بهتر است زود قضاوت نكنيد!)

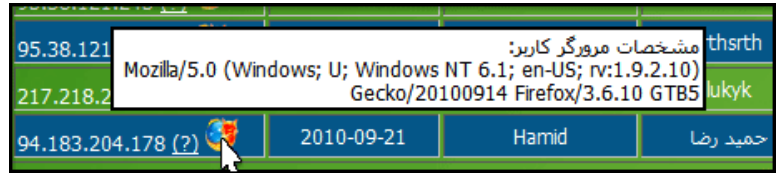

#### **- امكان اعلام اتمام فرجه شركت در آزمون:**

يكي از كمبودهاي تستا اين بود كه اگر مدير سيستم يك آزمون را تمام شده اعلام ميكرد، آن آزمون غيرفعال ميشد و داوطلب بعد از آن نميتوانست نتايجش را مشاهده كند. اگر مدير ميخواست اجازه مشاهده نتايج را بدهد بايد آزمون را فعال ميكرد كه در اين صورت ميشد در آزمون شركت كرد. در تستاي 2 اين امكان وجود دارد كه شما يك آزمون را تمام شده اعلام كنيد، اما داوطلباني كه قبلاً در آزمون شركت كردهاند، بتوانند نتايج خود را مشاهده كنند.

براي اعلام اتمام رفجه شركت در آزمون، در بخش «آزمونهاي موجود» در حالي كه آزمون مورد نظر، فعال است، روي دكمه كليك كنيد.

**- امكان پرينت گرفتن از يك آزمون براي برگزاري آزمون به صورت سنتي:**

اگر به هر دليلي، دردسرهاي شبكه و يا كمبود سيستم اجازه نداد كه آزمون به صورت آنلاين و با تستا برگزار شود، اين امكان فراهم شده است كه سريعاً از سؤالات آزمون يك پرينت گرفته شود و به صورت سنتي (بر روي كاغذ) برگزار شود.

براي نمايش نسخه پرينتي از يك آزمون، در بخش «آزمونهاي موجود» روي دكمه كليك كنيد.

**- امكان نمايش تراز داوطلب:**

اگر مدير سيستم در هنگام تعريف يك آزمون، اجازه دهد، داوطلب پس از آزمون، علاوه بر مشاهده نتيجه عملكرد خود و پاسخهاي صحيح، ميتواند تراز خود را نسبت به ديگر داوطلبان مشاهده نمايد.

**- بهبودهاي بسيار در ظاهر و عملكرد سيستم...**